Гурьянова О. А.

**МЕТОДИЧЕСКИЕ УКАЗАНИЯ** по работе в программной среде **Adobe Photoshop** 

ФЕДЕРАЛЬНОЕ ГОСУДАРСТВЕННОЕ БЮДЖЕТНОЕ ОБРАЗОВАТЕЛЬНОЕ УЧРЕЖДЕНИЕ ДОПОЛНИТЕЛЬНОГО ПРОФЕССИОНАЛЬНОГО ОБРАЗОВАНИЯ «АКАДЕМИЯ МЕДИАИНДУСТРИИ»

ГУРЬЯНОВА О. А.

# МЕТОДИЧЕСКИЕ УКАЗАНИЯ ПО РАБОТЕ В ПРОГРАММНОЙ СРЕДЕ ADOBE PHOTOSHOP

Обсуждены и одобрены на заседании кафедры Инновационных технологий «17» апреля 2023 г. протокол № 5

Москва 2023

# **Гурьянова О. А.**

Методические указания по работе в программной среде Adobe Photoshop. Учебно-методическое пособие. — Москва : Академия медиаиндустрии, 2023. — 89 с. ISBN 978-5-902899-66-2 **Г95**

> Методические указания предназначены для изучения основ работы в программе обработки изобразительной информации Adobe Photoshop версии 2023 (выпуск 24).

> Материал курса позволяет слушателю эффективно освоить основные теоретические и практические вопросы, связанные с представлением растровой графики, форматами файлов для хранения информации, познакомит слушателя с основными инструментами и процедурами обработки изображения.

> По окончанию курса слушатель освоит инструменты для рисования и раскрашивания изображения, работу в слоях, методы коррекции, основы ретуширования, создание коллажей, работу с текстовой информацией.

> > **ISBN 978-5-902899-66-2 УДК 004.4 ББК 32.972**

© Академия медиаиндустрии, 2023 © Гурьянова О. А., 2023

# СОДЕРЖАНИЕ

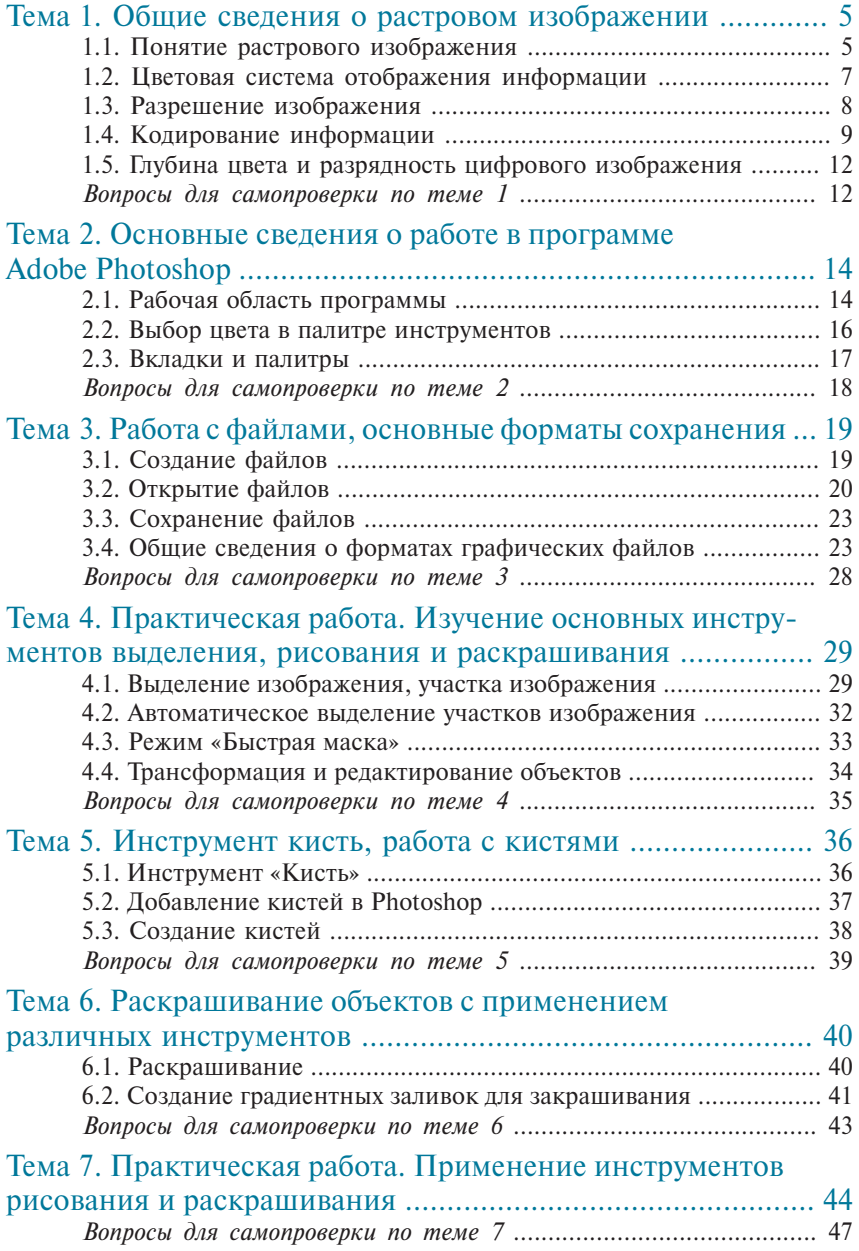

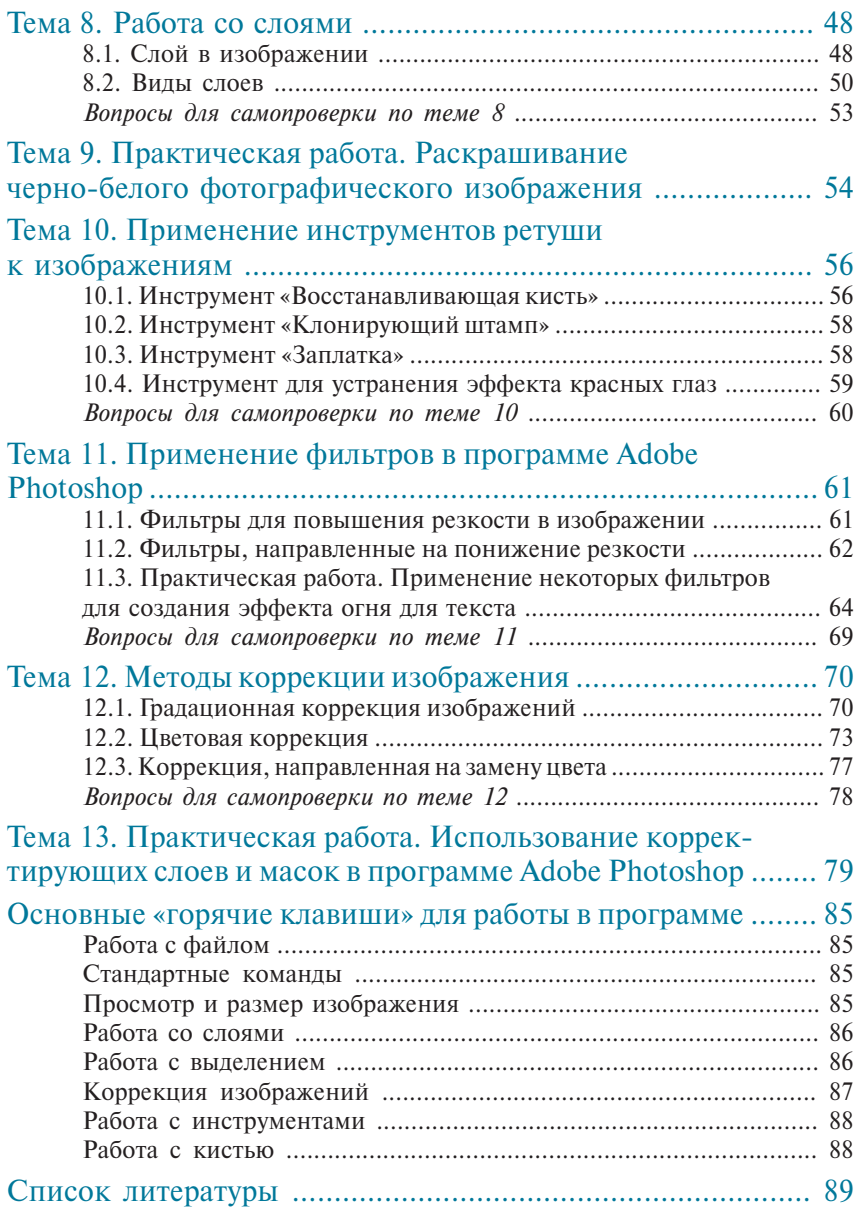

# ТЕМА 1 ОБЩИЕ СВЕДЕНИЯ О РАСТРОВОМ ИЗОБРАЖЕНИИ

## 1.1. ПОНЯТИЕ РАСТРОВОГО ИЗОБРАЖЕНИЯ

**Растровое изображение** представляет собой сетку пикселей или точек трех основных цветов на компьютерном мониторе или других отображающих устройствах. Основным (наименьшим) элементом растрового изображения является точка (рис. 1). Если изображение экранное, то точка называется пикселом.

Каждый пиксель растрового изображения несет в себе три основные составляющие информации:

- позиционирование;
- информацию о цвете;
- информацию о яркости.

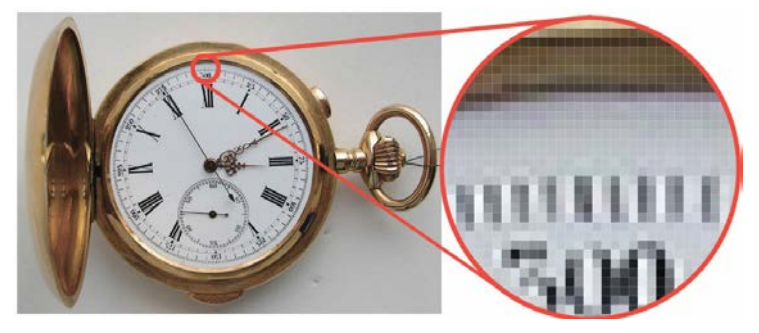

*Рис. 1. Пиксельная сетка растрового изображения*

Под позиционированием понимается положение каждого пикселя в сетке (рис. 2). Вне зависимости от того, на каком мониторе визуализируется изображение (мониторы могут быть жидкокристаллические, плазменные, сенсорные экраны), пиксели находятся в матрице. Во всей матрице можно управлять каждой из ячеек индивидуально, если ячеек очень много, что зависит от технических параметров и размеров монитора, адресация к пикселям осуществляется по строкам и столбцам.

Жидкокристаллические мониторы подсвечиваются лампой одного цвета, а жидкие кристаллы поворачиваются под воздействием управляющего сигнала и «открывают» свет от лампы. Так регулируется яркость. Пиксель изображения состоит из трех субпикселей. Перед каждым субпикселем стоит цветной фильтр, который пропускает свет заданного цвета — красный, зеленый, синий.

Плазменные панели — в них каждый субпиксель сам светится под воздействием управляющего напряжения. Три субпикселя разного цвета (красный, зеленый, синий) образуют один пиксель изображения.

OLED-дисплеи — дисплей на органических светоизлучающих полупроводниках. Пиксели излучают собственный свет. Формирование цвета происходит по-разному в зависимости от технологии. Или сами субпиксели излучают цвет, или используются цветные светофильтры.

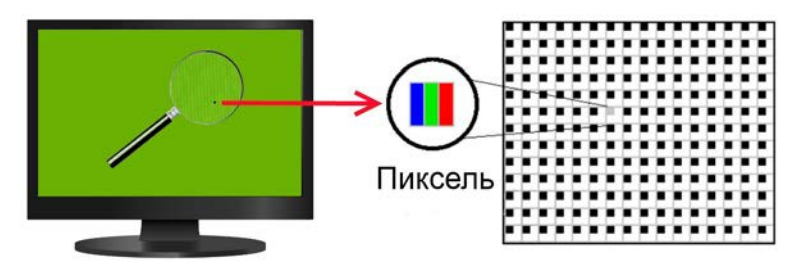

*Рис. 2. Позиционирование пикселей в сетке*

В процессе передачи цвета устройствами воспроизведения (экраны мониторов, планшеты и т. д.) невозможно воспроизвести весь диапазон видимого спектра. Поэтому приходится прибегать к применению так называемых цветовых моделей. Цветовая модель представляет собой математическое описание видимого диапазона спектра излучения на основе соотношений стандартных цветов, подобранных в соответствии с определёнными правилами.

### 1.2. ЦВЕТОВАЯ СИСТЕМА ОТОБРАЖЕНИЯ ИНФОРМАЦИИ

В **аддитивной** RGB-системе все оттенки спектра получаются из различного сочетания трех основных цветов — красного, синего и зеленого (Red, Green, Blue), заданных с разным уровнем интенсивности. Сложение трех основных цветов с максимальным уровнем интенсивности дает белый цвет, с минимальным — черный. На рисунке 3 представлены результаты сочетания трех основных цветов максимальной интенсивности.

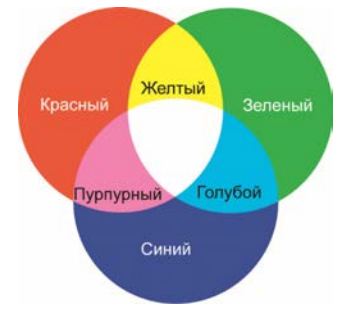

*Рис. 3. Формирование цвета в цветовой модели RGB*

Цветовая модель RGB используется при формировании цвета на экранах мониторов. Экран монитора состоит из множества чередующихся элементов (пикселей), излучающих либо синий, либо зелёный, либо красный цвет (рис. 4).

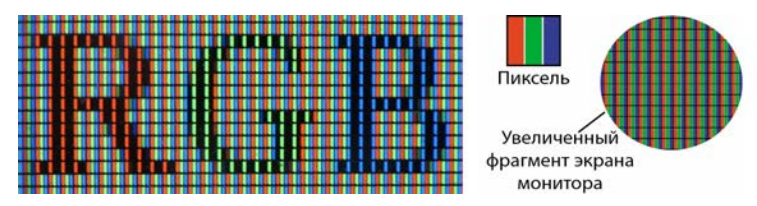

*Рис. 4. Формирование цвета на экране монитора*

За счет маленьких размеров субпикселей зрительная система человека усредняет сигналы, поступающие от них, и формирует цвет.

### 1.3. РАЗРЕШЕНИЕ ИЗОБРАЖЕНИЯ

Основной важной характеристикой изображения является разрешение - величина, определяющая количество точек (элементов изображения) на единицу площади (или единицу длины). В случае с растровой графикой за единицу площади (длины) принято брать 1 ppi (PPI — «Pixel Per Inch» количество пикселей в каждом дюйме длины изображения) (рис. 5).

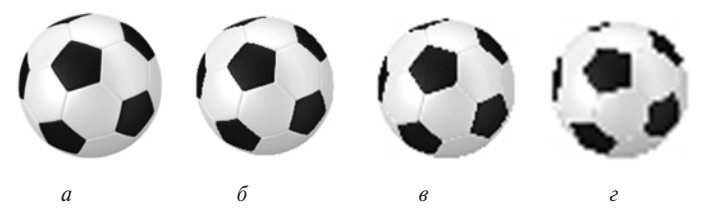

Рис. 5. Качество изображения, зависящее от разрешения:  $a - 300 \text{ ppi}$ ; 6 - 96 ppi;  $e - 48 \text{ ppi}$ ;  $e - 24 \text{ ppi}$ 

Очень часто о качестве изображения судят исходя именно из этого параметра, хотя на самом деле качество - это совокупность потребительских свойств изображения, которые учитываются при его восприятии и оценке наблюдателем на основе форм зрительных образов, что предполагает наличие в структуре качества не только объективных (физических). но и субъективных свойств.

Значение разрешения изображения можно увидеть при просмотре свойств изображения: Изображение → Размер изображения... (Image  $\rightarrow$  Image Size...) (рис. 6).

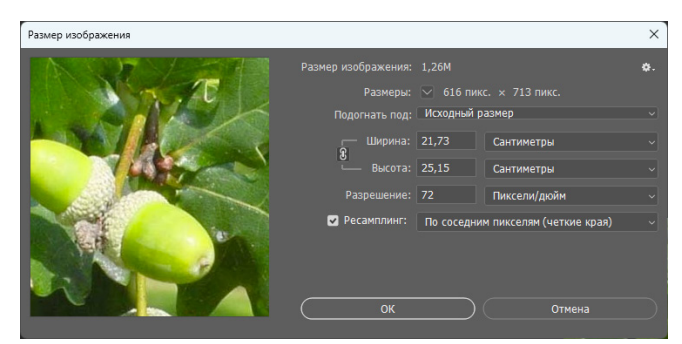

Рис. 6. Окно Размер изображения

Если нужно, например, собрать коллаж из изображений, необходимо, чтобы разрешение всех изображений было одинаковое. Это необходимое условие для качественного воспроизведения.

Увеличить разрешение без уменьшения размеров изображения нельзя, так как при этом пострадает качество изображения. При этом нельзя нарушать и пропорции изображения.

Галочка «Ресамплинг» («Resampling») отключает взаимосвязь размеров изображения от разрешения (рис. 7), если галочку снять, то все три параметра будут взаимосвязаны.

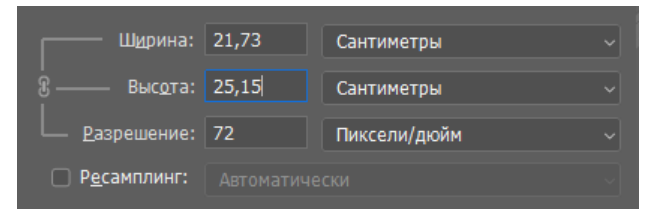

*Рис. 7. Галочка «Ресамплинг» («Resampling») снята*

*При выборе разрешения изображения необходимо учитывать размер: пиксели/сантиметр или пиксели/дюйм*

## 1.4. КОДИРОВАНИЕ ИНФОРМАЦИИ

Для растрового изображения при формировании цвета и яркости в каждый пиксель записывается соответствующее количество информации, выраженное в числе двоичных разрядов — битах.

Таким образом осуществляется кодирование цветовой информации.

Для получения черно-белого изображения (без полутонов) пиксель может находиться в одном из двух состояний: подача сигнала (белый) — отсутствие сигнала (черный) (рис. 8). Для такого кодирования достаточно одного бита информации, в котором 1 — белый, 0 — черный.

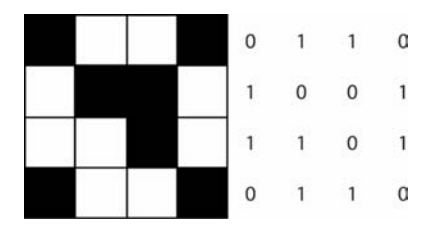

*Рис. 8. Кодирование черно-белого изображения*

Для формирования цветного изображения одного бита на пиксель недостаточно. Например, для кодирования изображения, состоящего из четырех цветов, требуется два бита информации, поскольку с их помощью можно выразить 4 различных значения (отобразить 4 различных состояния). Например, такому варианту кодирования соответствуют: 11 — белый,  $00 - \text{qepthi}$ й,  $01 - \text{kpachi}$ й,  $10 - \text{chi}$ ий цвета (рис. 9).

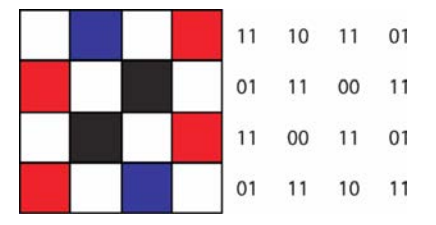

*Рис. 9. Кодирование четырехцветного изображения*

Для кодирования изображения, состоящего из восьми цветов, требуются 3 бита информации на один пиксель, пример записи приведен в таблице 1.

*Таблица 1*

**Кодирование 8-цветного изображения**

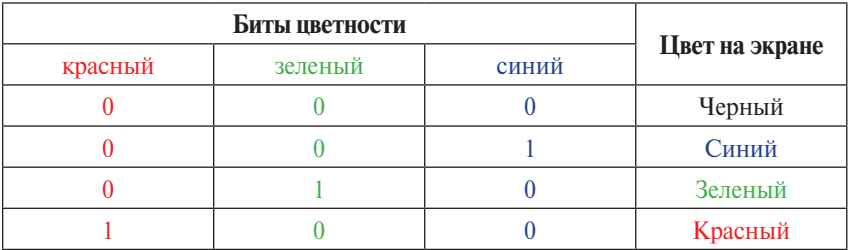

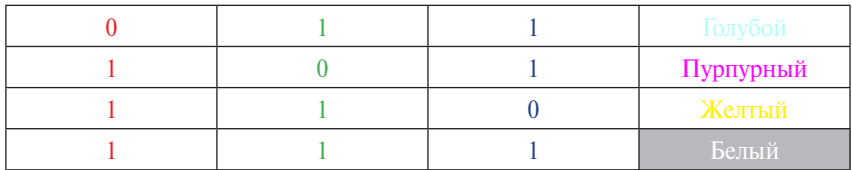

16 цветов палитры изображения получаются при кодировании пикселя с использованием 4 бит информации. Соблюдается следующий принцип: к трем битам базовых цветов (красный, зеленый, синий) добавляется один бит интенсивности. Этот бит управляет яркостью (интенсивностью) трех цветов одновременно. Пример записи показан в таблице 2.

*Таблица 2*

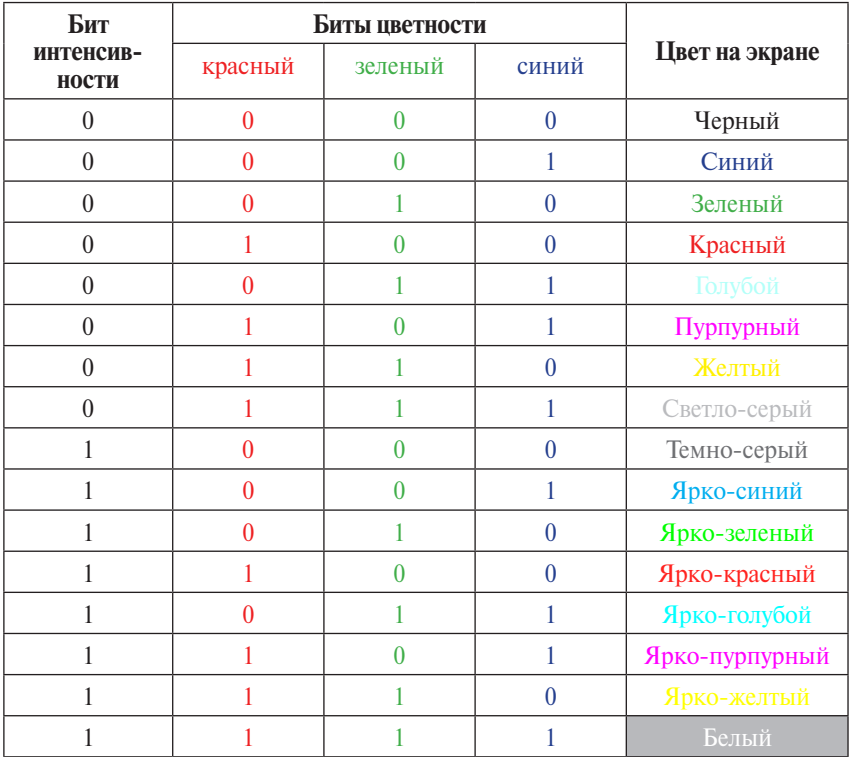

**Кодирование 16-цветного изображения**

### 1.5. ГЛУБИНА ЦВЕТА И РАЗРЯДНОСТЬ ЦИФРОВОГО ИЗОБРАЖЕНИЯ

Количество бит, используемое при кодировании цветовой информации для одного пикселя, обозначается терминами **«глубина цвета»** и **«разрядность»**.

Глубина цвета — максимальное число оттенков цвета или градаций серого, которое может воспроизвести устройство для каждого пиксела.

Ниже представлен рисунок, где показано воспроизведение черно-белого градиента с использованием разного количества бит (рис. 10). На нем можно увидеть разницу количества оттенков от количества бит.

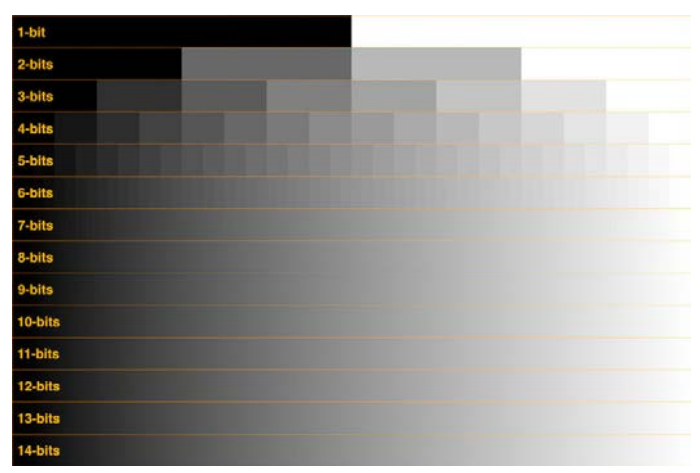

*Рис. 10. Зависимость количества оттенков от количества бит*

### ВОПРОСЫ ДЛЯ САМОПРОВЕРКИ ПО ТЕМЕ 1

- *1. Что представляет собой растровое изображение?*
- *2. Что является основными составляющими информации?*
- *3. Из каких основных цветов состоит аддитивная система синтеза цвета?*
- *4. Какая характеристика является основной при оценке растрового изображения?*
- *5. В каких единицах измеряется разрешение изображения?*
- *6. Как взаимосвязаны между собой ширина и высота изображения?*
- *7. Как взаимосвязаны между собой ширина, высота и разрешение изображения?*
- *8. Возможно ли увеличить разрешение изображения?*
- *9. Сколько битов необходимо для кодирования черно-белого изображения (без полутонов)?*
- *10. Что такое глубина цвета?*

# ТЕМА 2

# ОСНОВНЫЕ СВЕДЕНИЯ О РАБОТЕ В ПРОГРАММЕ ADOBE PHOTOSHOP

## 2.1. РАБОЧАЯ ОБЛАСТЬ ПРОГРАММЫ

Представляет стандартную среду программ, предназначенных для обработки изображения (рис. 11). Интерфейс интуитивно понятен, в последних версиях есть примеры обучающего видео для инструментария программы. Существует возможность настроить рабочее пространство в соответствии с конкретными задачами, например графика и интернет, рисование, фотография. Для различных задач открываются наиболее часто применяемые инструменты, что является удобным для пользователя.

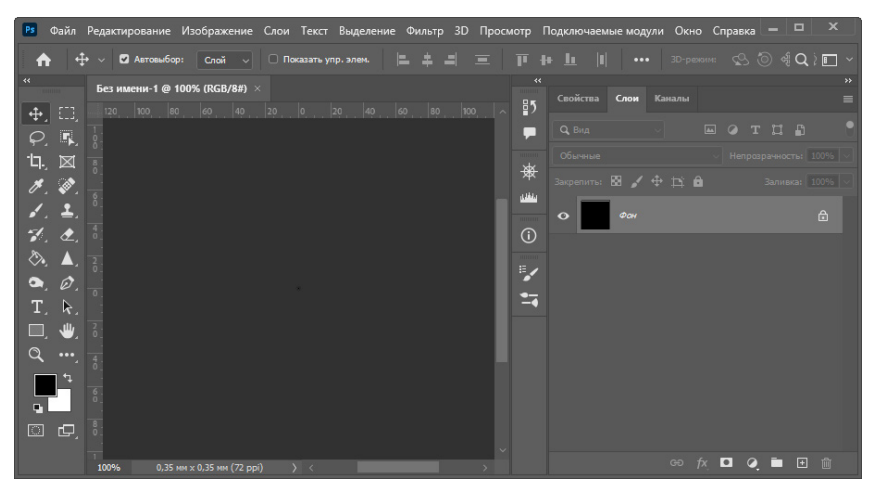

*Рис. 11. Рабочее окно программы Фотошоп*

Обычно панель инструментов располагается слева в рабочей области. На панели находятся инструменты, предназначенные для работы с изображением, их принято делить на несколько групп:

- инструменты для выделения,
- рисования,
- коррекции,
- ретуширования,
- работы с текстом и др.

Для выбора необходимого инструмента нужно навести на инструмент мышку, после чего откроется список, имеющийся в меню конкретного инструмента. Или нажать на клавишу, например, Инструмент «Перемещение» — клавиша *V*, Инструмент «Горизонтальный текст» — *Т* и т. д.

Самая верхняя строка программы Фотошоп — контекстное меню, под ним открывается строка, где отображаются **параметры** инструментов. Для каждого инструмента или группы инструментов параметры изменяются. Например, можно увидеть изменение параметров для выбранного инструмента «Кисть» («Brush») (рис. 12) и инструмента «Выделение» (рис. 13).

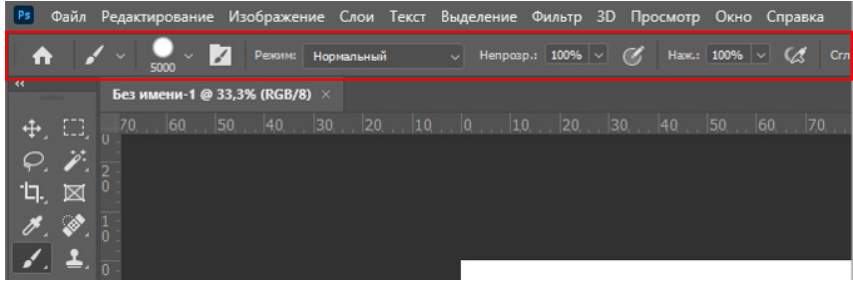

*Рис. 12. Инструмент «Кисть» («Brush»)*

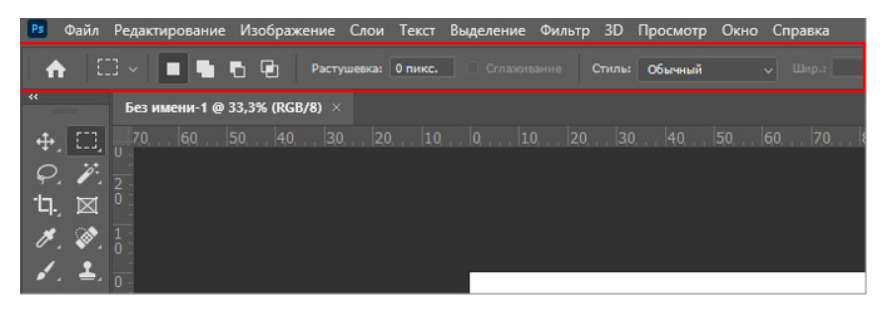

*Рис. 13. Инструмент «Прямоугольная область» («Rectangular Marquee»)*

Рассматривать работу инструментов целесообразнее при выполнении конкретного задания, поэтому знакомство с инструментами состоится далее.

## 2.2. ВЫБОР ЦВЕТА В ПАЛИТРЕ ИНСТРУМЕНТОВ

Особого рассмотрения требует цветовая палитра. Она содержит два цветовых квадрата. Верхний — это основной цвет, он выбирается для раскрашивания и заливки выделенных областей. Нижний квадрат — это текущий фоновый цвет (рис. 14). Выше находятся две миниатюры квадратов с цветом — это цветовой эталон. Если необходим выбор черного или белого цвета, то его необходимо брать именно из цветового эталона.

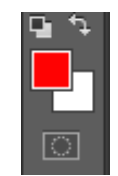

*Рис. 14. Выбор цвета в палитре* 

Чтобы изменить, например, основной цвет, необходимо щелкнуть в палитре инструментов верхнее поле и выбрать новый цвет в открывшейся палитре цветов (рис. 15).

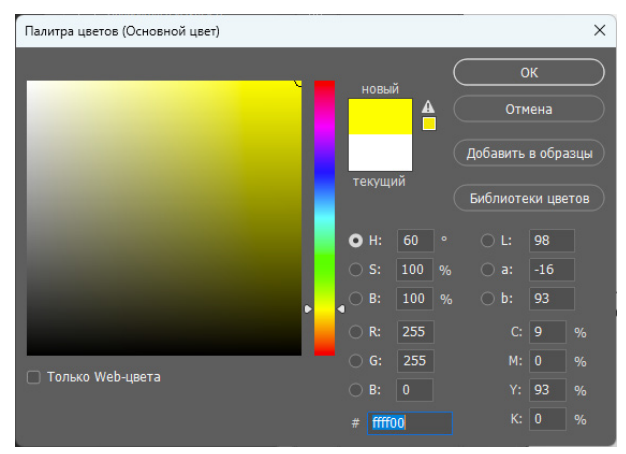

*Рис. 15. Выбор цвета в палитре цветов*

# 2.3. ВКЛАДКИ И ПАЛИТРЫ

Из основного меню «Окно» открываются вкладки и палитры программы, которые содержат дополнение или расширение, настройки и т. д. для обработки изобразительной информации. Палитры существенно упрощают работу с изображением, так как они содержат необходимые действия и команды. Основные вкладки и палитры будут рассмотрены в практических заданиях.

Палитры можно группировать, собирать в подборки или закреплять (рис. 16, 17). На рисунках показаны палитры для работы с изображением: «Слои» («Layers»), «История» («History»), «Каналы» («Channels»).

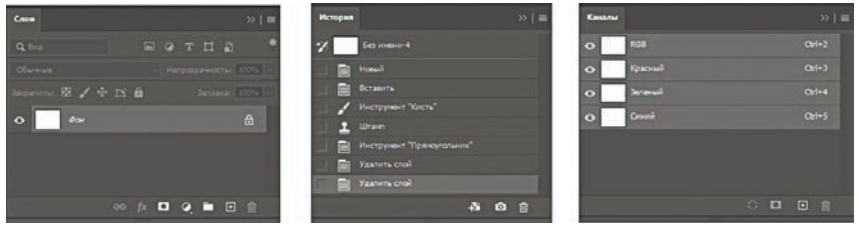

*Рис. 16. Отдельные палитры*

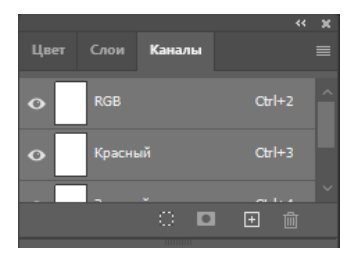

*Рис. 17. Палитры сгруппированные*

### ВОПРОСЫ ДЛЯ САМОПРОВЕРКИ ПО ТЕМЕ 2

- *1. Для чего необходимо настраивать рабочее пространство программы?*
- *2. Что такое параметры инструментов?*
- *3. Когда изменяются параметры инструментов?*
- *4. Для чего нужен основной цвет в палитре?*
- *5. Как изменить цвет в палитре цветов?*
- *6. Что такое фоновый цвет?*
- *7. Для чего нужен цветовой эталон?*
- *8. Где обычно располагается панель инструментов?*
- *9. Для чего необходимы палитры?*
- *10. Как можно менять расположение вкладок и палитр?*

# ТЕМА 3 РАБОТА С ФАЙЛАМИ, ОСНОВНЫЕ ФОРМАТЫ СОХРАНЕНИЯ

## 3.1. СОЗДАНИЕ ФАЙЛОВ

Для создания нового файла необходимо воспользоваться вкладкой *Файл → Создать… (File → New…)* или сочетанием клавиш *Ctrl+N*. После чего появится окно, в котором можно создать документ и задать его параметры (рис. 18).

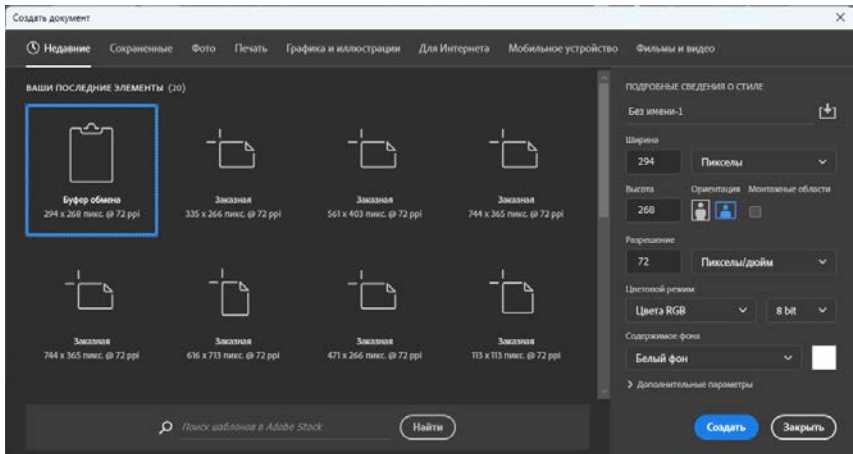

*Рис. 18. Окно создания документа*

Для быстрого создания документа предлагаются **шаблоны**, которые делятся на следующие категории:

- фото,
- печать,
- графика и иллюстрации,
- интернет,
- мобильные телефоны,
- фильмы и видео.

Для выбранного набора на панели можно изменить настройки под конкретные требования (рис. 19).

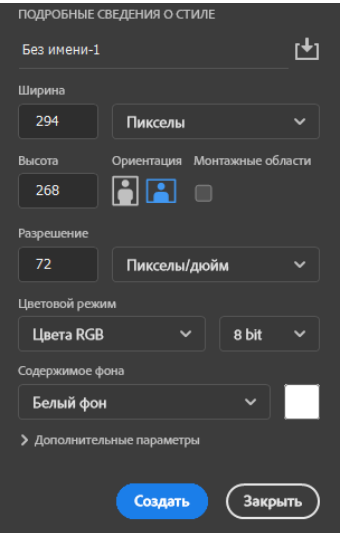

Рис. 19. Параметры документа

Установить размер документа, выбрать единицы измерения, указать ориентацию страницы документа (альбомная или книжная), определить количество монтажных областей, указать цветовой режим, разрешение, задать цвет основного фона.

Также при формировании документа можно задать дополнительные параметры, к которым относится цветовой профиль, который необходим при дальнейшей печати документа. Цветовой профиль учитывает стандартные настройки печатного процесса и попиксельную пропорцию - соотношение ширины и высоты одного пиксела в кадре.

#### 3.2. ОТКРЫТИЕ ФАЙЛОВ

Часто необходимо бывает открыть готовое изображение в программной среде или несколько изображений. Необходимо, чтобы формат файлов, которые необходимо открыть, был совместим с программной средой.

Открытие файлов можно осуществлять несколькими способами. Первый стандартный способ - это открытие через меню Файл → Открыть... (File → Open...) или с помощью горячих клавиш  $Ctrl+O$ 

Второй способ предполагает перетаскивание файла изображения в открытую программу (рис. 20).

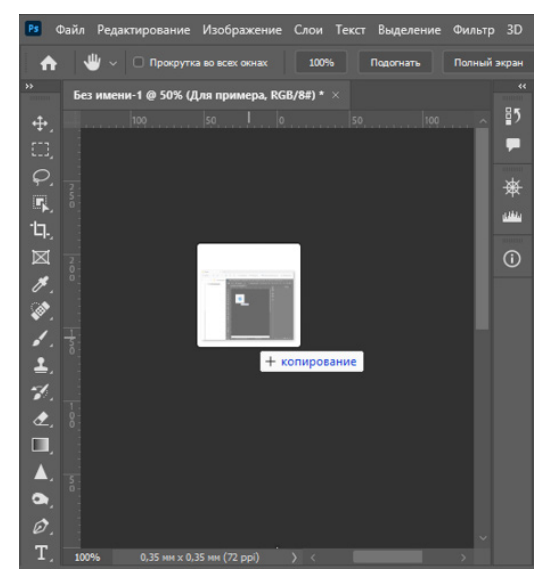

*Рис. 20. Открытие изображения в программе*

Перетащив его в рабочую область, левую кнопку мыши можно отпустить. После перетаскивания откроется окно, где предлагается воспользоваться выбором цветового профиля (рис. 21).

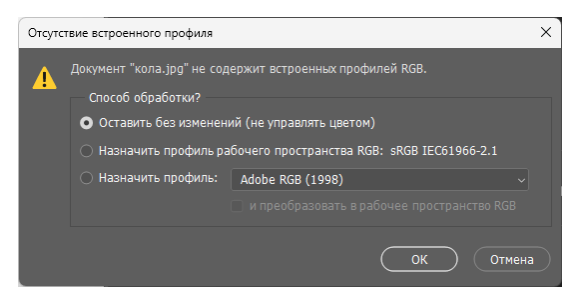

*Рис. 21. Профиль, установленный по умолчанию*

Третий способ позволяет открыть изображение, перетащив его в свернутую программу, в этом случае откроется программа, в рабочем окне которой уже будет размещено изображение.

В случае, когда необходимо открыть несколько изображений, также можно действовать первым способом или вторым, но при этом необходимо перетащить изображение на верхнюю панель и удерживать до появления значка (рис. 22).

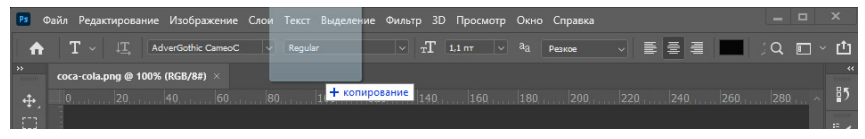

*Рис. 22. Открытие изображений*

Часто может потребоваться размещение изображений рядом друг с другом, в таком случае их можно открепить от панели с помощью перетаскивания мышкой за заголовок окна с названием файла (рис. 23).

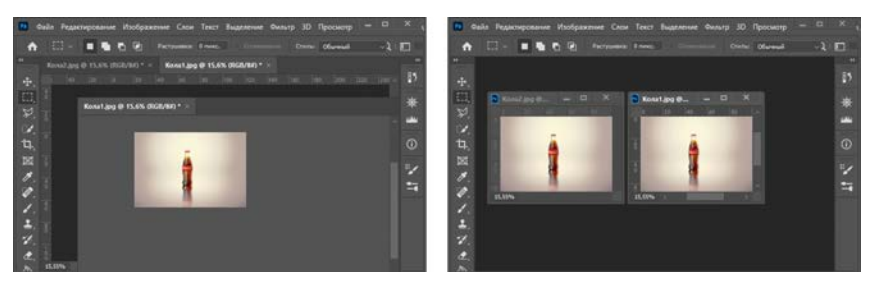

*Рис. 23. Размещение двух изображений*

Активное изображение подсвечивается белым цветом в верхней строке, где можно увидеть имя изображения, процент его увеличения и цветовую модель (рис. 24).

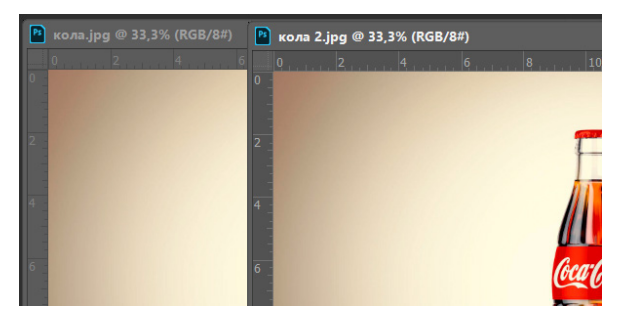

*Рис. 24. Активное изображение*

## 3.3. СОХРАНЕНИЕ ФАЙЛОВ

В программе имеется несколько вариантов сохранения файлов.

При сохранении с помощью команды *Файл → Сохранить (File → Save),* файл остается в текущем формате.

При использовании *Файл → Сохранить как… (File → Save As…)* появляется возможность сохранения файла в различных форматах (рис. 25). Количество форматов зависит от содержимого сохраняемого файла.

| Имя файла: кола 2 |                                                        | $\checkmark$ |
|-------------------|--------------------------------------------------------|--------------|
|                   | Тип файла: JPEG (*JPG;*JPEG;*JPE)                      | $\checkmark$ |
|                   | Photoshop (*.PSD;*.PDD;*.PSDT)                         |              |
|                   | Large Document Format (*.PSB)                          |              |
|                   | S BMP (*.BMP;*.RLE;*.DIB)                              |              |
|                   | CompuServe GIF (*.GIF)                                 |              |
|                   | Dicom (*.DCM;*.DC3;*.DIC)                              |              |
|                   | Photoshop EPS (*.EPS)                                  |              |
|                   | Photoshop DCS 1.0 (*.EPS)                              |              |
|                   | Photoshop DCS 2.0 (*, EPS)                             |              |
|                   | IFF Format (*.IFF;*.TDI)                               |              |
|                   | JPEG (*JPG:*JPEG:*JPE)                                 |              |
| <b>ЫТЬ ПАПКИ</b>  | JPEG 2000 (*JPF;*JPX;*JP2;*J2C;*J2K;*JPC)              |              |
|                   | JPEG Stereo (*JPS)                                     |              |
|                   | Multi-Picture Format (*.MPO)                           |              |
|                   | PCX (*.PCX)                                            |              |
|                   | Photoshop PDF (*.PDF;*.PDP)                            |              |
|                   | Photoshop Raw (*.RAW)                                  |              |
|                   | Pixar (*, PXR)                                         |              |
|                   | PNG (*.PNG;*.PNG)                                      |              |
|                   | Portable Bit Map (*.PBM;*.PGM;*.PPM;*.PNM;*.PFM;*.PAM) |              |
|                   | Scitex CT (*.SCT)                                      |              |
|                   | Targa (*.TGA;*.VDA;*.ICB;*.VST)                        |              |
|                   | TIFF (*.TIF;*.TIFF)                                    |              |

*Рис. 25. Форматы для сохранения файла*

### 3.4. ОБЩИЕ СВЕДЕНИЯ О ФОРМАТАХ ГРАФИЧЕСКИХ ФАЙЛОВ

Изображения, созданные или обработанные с помощью графических редакторов, необходимо сохранять в виде файла, имеющего определенный формат. Под форматом понимается способ организации изобразительной информации, который наиболее оптимален для конкретного изображения. Форматы графических файлов классифицируются по ряду признаков, из которых главными определяющими являются вид компьютерной графики и используемый метод сжатия. При выборе

подходящего формата также важно учитывать его влияние на качество изображения, возможность сохранения его структуры, а также элементов изображения, например прозрачностей, слоев, обтравочных контуров.

Как известно, необходимость сжатия информации возникает в случае большого объема данных, когда каналы связи в процессе передачи этих данных имеют ограниченную пропускную способность. Разница между алгоритмами сжатия состоит в обратимости методов сжатия, т. е. возможности восстановления данных с потерями и без потерь.

### Форматы файлов с сжатием без потерь информации

Сжатие без потерь - метод компрессии, при котором не происходит изменения содержания изобразительной информации, меняется только ее структура. В результате исходное изображение в процессе восстановления возможно полностью восстановить. При этом сохраняется его качество вне зависимости от того, сколько раз файл был сжат и восстановлен. Такой метод сжатия подходит для сохранения и редактирования фотографий в высоком разрешении, когда необходимо сохранить плавность передачи тонов и насыщенность цветовой палитры. Ниже рассмотрены основные форматы графических файлов, предназначенных для хранения растровой графики и реализующие данный алгоритм.

 $PCX$  (PC eXchange) — один из ранних форматов, реализующий сжатие без потери информации. Предназначен для хранения как цветных, так и полутоновых изображений с разрядностью 24 бит. В настоящее время поддерживается небольшим количеством программ и является устаревшим.

**BMP** (Bitmap) - формат растровой графики, разработанный компанией Майкрософт (Microsoft), а потому используемый для хранения графических файлов, предназначенных для данной операционной системы Windows (фон рабочего стола и т. д.). Также используется для хранения логотипов. графических элементов программ. Поддерживает разрядность до 32 бит, реализует алгоритм сжатия без потери информации. Главный недостаток такого формата, поскольку он настроен на запоминание каждого пикселя, - размеры файлов получаются очень большими. Также стоит отметить узкую специализацию формата, ориентированную на конкретную операционную систему.

**TIFF** (Tagged Image File Format) — формат хранения растровых графических изображений. TIFF является популярным форматом для хранения изображений с большой глубиной цвета и разрядностью. Изображение в формате TIFF можно сохранять как без сжатия (None), так и реализуя различные алгоритмы сжатия всего изображения или отдельных слоев (Laver Compression) без потери информации (ZIP, LZW) и с потерей информации (JPEG). Структура формата позволяет сохранять изображения в различных цветовых пространствах с сохранением дополнительных элементов - например альфа-каналов, что очень удобно в случае, если необходимо продолжить редактирование выделенных областей, слоев, прозрачности. Данный формат подходит для записи информации о цветоделении. Главный недостаток - большой размер файлов и поддержка ограниченным количеством программ.

**PSD** (Photoshop Document) — формат графических файлов. разработанный компанией Adobe. Поддерживается наиболее распространенными графическими редакторами. Данный формат позволяет сохранять изображение со всеми необходимыми атрибутами (прозрачность, слои, маски, эффекты и т. д.), которые были применены в графическом редакторе. В основном данный формат используется для сохранения изображений, редактирование которых еще не завершено. В процессе сохранения реализует алгоритм сжатия без потери информации.

**GIF** (Graphics Interchange Format) — формат, предназначенный для хранения изображений, поддерживающих не более 256 цветов. В свое время являлся наиболее распространенным форматом для передачи и публикации графических файлов интернете. Поскольку обладает возможностью постепенного проявления индексированных картинок, интегрированных в файл изображения, данный формат используется для сохранения и отображения анимации.

**PNG** (Portable Network Graphics) — формат, также предназначенный для публикации графических файлов в сети Интернет. Позволяет сохранять полноцветные изображения с прозрачным фоном. В силу своей специфики не поддерживает многоканальные файлы, обтравочные контуры, не используется для анимации.

## Форматы сжатия файлов с потерей информации

Форматы, реализующие алгоритмы сжатия с потерей информации, предполагают утрату части изобразительной информации, не снижая ее потребительских качеств. При этом в процессе сжатия происходит изменение содержания самого изображения и его оказывается невозможным восстановить полностью. Главное достоинство форматов такого типа - они обеспечивают значительно большую степень сжатия по сравнению с алгоритмами, рассмотренными выше. Поэтому они подходят для сохранения изображений перед их отправкой по электронной почте, выкладыванием в сеть Интернет, т. е. в тех случаях, когда каналы связи способны пропускать ограниченный объем данных. Ниже рассмотрены форматы, реализующие данные алгоритмы.

**JPEG** (JPG) — является наиболее распространённым форматом, использующим сжатие с регулируемой потерей информации. Данный формат используется для публикации фотографических изображений с текстом. Структура формата позволяет хранить полутоновые и полноцветные изображения с глубиной цвета 24 бит/пиксель. Поддерживается большинством графических программ. В своей основе JPEG реализует алгоритм, согласно которому при кодировании изобразительной информации наиболее часто встречающимся элементам присваивается минимальное количество бит (алгоритм Хаффмана). В графическом редакторе при выборе данного формата сохранения файла, как правило, появляется диалоговое окно, позволяющее регулировать степень этого сжатия (объем файла) и, соответственно, управлять качеством изображения.

В программе Adobe Photoshop также реализованы возможности оптимизации алгоритмов сжатия JPEG (Optimized,

Progressive), позволяющие немного повысить степень сжатия с несущественным снижением качества.

Главный недостаток формата JPEG — при сильном сжатии изображение имеет «ступенчатый» характер (рис. 26). Данная проблема частично преодолена в формате JPEG2000.

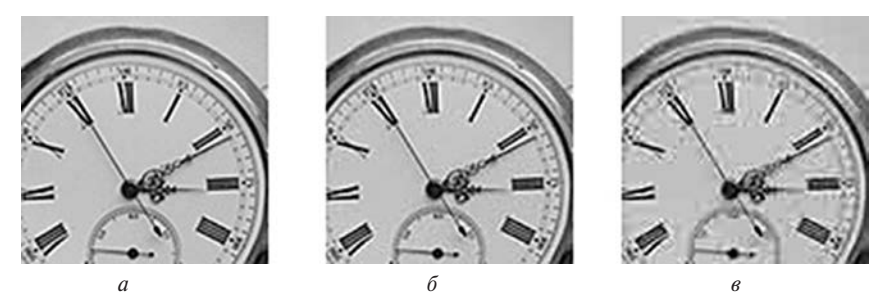

*Рис. 26. Зависимость качества изображений от степени сжатия формата JPEG: а — минимальное сжатие, высокое качество; б — среднее сжатие, среднее качество; в — максимальное сжатие, низкое качество*

**JPEG2000** — усовершенствованный вариант алгоритма сжатия JPEG. В своей основе он реализует так называемые вейвлет-преобразования — систему фильтров, применяемых к плоскости изображения, что позволяет минимизировать эффект «ступенчатости». За счет этого достигается улучшенная детализация сохраняемых изображений. Кроме этого, файлы JPEG2000 обладают повышенной по сравнению с JPEG степенью сжатия. Тем не менее, несмотря на преимущества, использование данного формата возможно только в тех программах, где установлены специальные плагины.

Отдельного рассмотрения требует специальная группа форматов **RAW**. RAW переводится как «сырой», это означает, что цифровой файл содержит необработанную информацию, поступающую с матрицы цифрового фотоаппарата. В момент считывания изображения (фотографической съемки) записывается последовательность байтов, которые описывают цветовую информацию. Помимо этого, вносится информация о настройках камеры, дате съемки, режимах съемки и т. д. Таким

образом получается цифровой аналог скрытого изображения, который необходимо «проявить», т. е. задать все необходимые параметры перед сохранением файла в другом формате. Для «проявления» используются специальные RAW-конвертеры.

## ВОПРОСЫ ДЛЯ САМОПРОВЕРКИ ПО ТЕМЕ 3

- *1. Как можно создать новый файл?*
- *2. Какие параметры документа можно задать при создании нового файла?*
- *3. Для чего нужны шаблоны?*
- *4. Какие способы имеются для открытия файлов?*
- *5. Какие сведения можно увидеть во вкладке с открытым изображением?*
- *6. Как узнать, какое изображение активно?*
- *7. Какие бывают форматы файлов?*
- *8. Чем отличаются форматы сжатия информации?*
- *9. В чем заключается недостаток формата JPEG?*
- *10. В чем отличие RAW формата от других форматов?*

# ТЕМА 4

# ПРАКТИЧЕСКАЯ РАБОТА ИЗУЧЕНИЕ ОСНОВНЫХ ИНСТРУМЕНТОВ ВЫДЕЛЕНИЯ, РИСОВАНИЯ И РАСКРАШИВАНИЯ

## 4.1. ВЫДЕЛЕНИЕ ИЗОБРАЖЕНИЯ, УЧАСТКА ИЗОБРАЖЕНИЯ

Для примера работы инструментов выделения приводится следующее изображение (рис. 27).

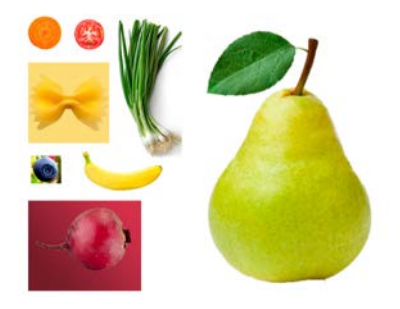

*Рис. 27. Объекты для создания композиции*

В результате обработки должен получиться следующий результат (рис. 28).

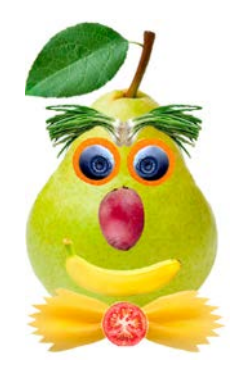

*Рис. 28. Итоговое изображение*

Для получения итогового изображения необходимо выделить объекты и переместить их для формирования композиции.

Перед началом работы необходимо вызвать панель «История»  $(\ast$ History») меню  $O\kappa$ *но*  $\rightarrow$  *Hcmopus (Window*  $\rightarrow$  *History).* По которой можно отслеживать все выполняемые действия, и в случае неудачного действия вернуться на шаг или несколько шагов назад.

Если применять для выделения, например, такого объекта, как показан на рисунке 29, «Лассо» («Lasso»), то при работе мышкой такой инструмент неудобен, так как обводка осуществляется от руки и обвести ровно достаточно сложно.

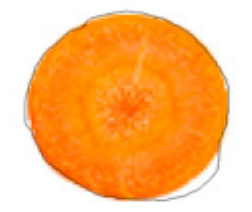

*Рис. 29. Пример выделения изображения инструментом «Лассо»*

Для возможности снятия выделения необходимо воспользоваться сочетанием клавиш *Ctrl+D*.

В случае, когда яркость пикселей объекта и фона существенно различается, хорошо работает инструмент «Магнитное лассо».

После выделения объекта его необходимо поместить на основное изображение для создания композиции. Перемещение осуществляется с помощью инструмента «Перемещение» («Move») (клавиша *V*). При этом желательно удерживать клавишу *Alt*, что позволит скопировать объект. В данном случае вся работа осуществляется в одном слое. Если использовать копирование в буфер обмена и вставку, то в этом случае объект будет помещаться на новый слой. Работа со слоями будет рассмотрена в дальнейшем.

После выделения и перемещения должно получиться следующее изображение и один слой с размещенными на нем объектами (рис. 30).

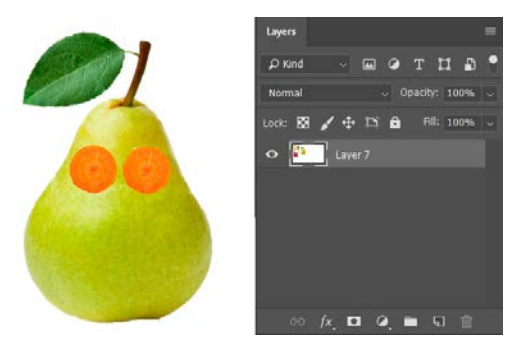

*Рис. 30. Объекты, расположенные в одном слое*

Для выделения следующего объекта наилучшим образом подойдет инструмент «Лассо» («Lasso») (клавиша *L*) или «Овальная область» («Elliptical Marquee»). При использовании инструмента «Овальная область» («Elliptical Marquee») можно воспользоваться зажатой клавишей *Shift*, и тогда выделение будет равносторонним, далее его можно передвинуть на объект как необходимо.

Так как на ягоде, которая используется как зрачок для глаза, имеется выемка и она повернута в одну сторону, то для создания композиции второго глаза ягоду надо повернуть. Выполнить это можно с помощью команды Редактирование→ Свобод*ное трансформирование (Edit → Free Transform)* или применить *Редактирование → Трансформирование → Отражение по горизонтали (Edit → Transform → Flip Horizontal).* После применения этой команды появится рамка на объекте, которую можно повернуть на произвольный угол (рис. 31).

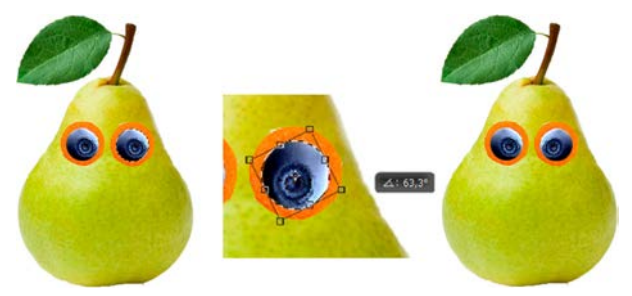

*Рис. 31. Применение поворота для выделенного объекта*

Для выделения следующего объекта для получения носа наиболее подходящим является инструмент «Магнитное лассо» («Magnetic Lasso»), так как, несмотря на имеющийся фон, на объекте есть белая кайма, что позволяет сделать ровное выделение. Перемещенный объект необходимо трансформировать и повернуть, как описано выше. Выделение и перемещение объекта для формирования рта. В результате получится следующее изображение (рис. 32).

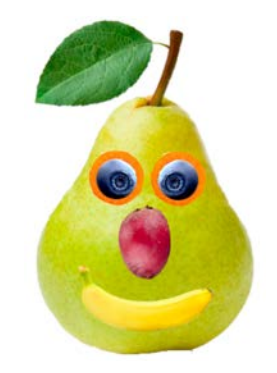

*Рис. 32. Применение поворота для выделенного объекта*

### 4.2. АВТОМАТИЧЕСКОЕ ВЫДЕЛЕНИЕ УЧАСТКОВ ИЗОБРАЖЕНИЯ

Далее необходимо выделить и разместить пучок лука для формирования бровей. В данном случае, так как на объекте имеется тень, наилучшим образом подойдет инструмент «Быстрое выделение» («Quick Selection») (клавиша *W*). Этот инструмент несколько похож на инструмент «Волшебная палочка» («Magic Wand») тем, что он также выбирает пиксели на основе тона и цвета, но с его помощью обычно выделяют однотонные фоны.

У инструмента «Быстрое выделение» («Quick Selection») имеются настройки: диаметр кисти, который можно выбрать в верхней панели относительно выделяемой области; режим кисти с плюсом, который позволяет добавлять участки к области выделения, режим кисти с минусом позволит вычитать участки изображения из области выделения.

Если с помощью этого инструмента не получается достаточно точно провести выделение, то необходимо воспользоваться режимом быстрой маски, который позволит провести выделение с большей точностью.

## 4.3. РЕЖИМ «БЫСТРАЯ МАСКА»

Инструмент режима «Быстрая маска» («Quick Mask») находится под инструментом выбора цвета, как показано красной рамкой на рисунке 33. Его также можно активировать клавишей *Q*.

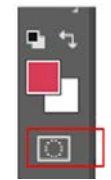

*Рис. 33. Режим «Быстрая маска» («Quick Mask»)* 

После применения маски изображение принимает следующий вид (рис. 34).

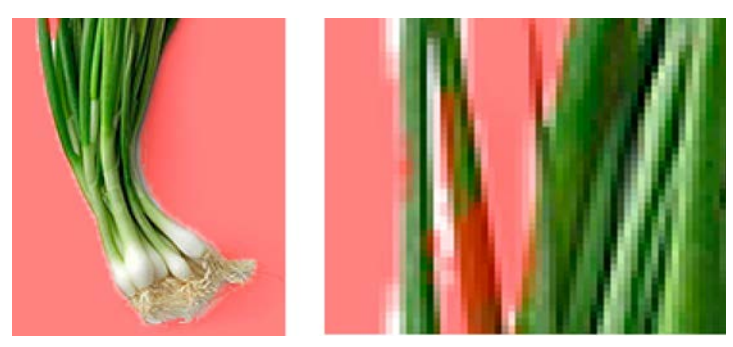

*Рис. 34. Применение режима «Быстрая маска»*

После включения режима выделенные области сохраняют исходный цвет, а невыделенные области закрываются полупрозрачной однотонной маской. По умолчанию она красного цвета. Окрашенные участки не являются выделенными, выделен в данном случае сам объект. На рисунке 34 видно, что выделение выполнено неровно. Его можно поправить с помощью инструмента «Кисть» («Brash») при выборе необходимого диаметра и жесткости кисти. При этом необходимо учесть, что задействован инструмент выбора цвета. Когда на переднем плане цвет черный, то область маски с помощью кисти будет сужаться. Если на переднем плане цвет белый, то область маски будет расширяться (рис. 35).

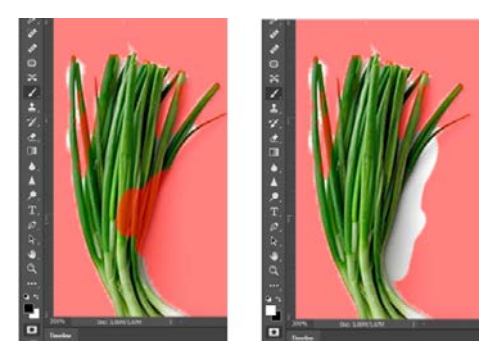

*Рис. 35. Работа с Быстрой маской*

## 4.4. ТРАНСФОРМАЦИЯ И РЕДАКТИРОВАНИЕ ОБЪЕКТОВ

После выделения объекта переместить его, трансформировать и отобразить по горизонтали для формирования необходимой композиции.

В программе существует достаточно большой набор команд подпунктов меню трансформирования, основные из них:

**Масштабирование.** Увеличение или уменьшение элемента относительно контрольной точки — заданной точки, вокруг которой выполняется трансформирование. Масштабировать можно по горизонтали или по вертикали, а также по горизонтали и по вертикали одновременно.

**Поворот.** Поворот элемента вокруг контрольной точки. По умолчанию эта точка находится в центре объекта. Однако ее можно переместить.

**Наклон.** Наклон элемента по вертикали или по горизонтали. **Искажение.** Растягивание элемента в любом направлении.

**Перспектива.** К выбранному элементу применяется перспектива схождения в одной точке.

**Деформация.** Изменение формы элемента.

**Вращение.** *(«Поворот на 180°», «Повернуть на 90° по ч. с.», «Повернуть на 90° против ч. с.»).* Вращает элемент на указанное число градусов по часовой или против часовой стрелки.

**Отразить.** Отражение выбранной области в горизонтальной или вертикальной плоскостях.

#### ВОПРОСЫ ДЛЯ САМОПРОВЕРКИ ПО ТЕМЕ 4

- *1. Что такое панель История, для чего она нужна?*
- *2. Как можно охарактеризовать работу инструмента лассо?*
- *3. Как можно охарактеризовать работу инструмента магнитное лассо?*
- *4. Что дает зажатая клавиша Shift при выделении инструментом прямоугольное или эллиптическое выделение?*
- *5. Как можно выполнить поворот объекта?*
- *6. Какие инструменты позволяют автоматически выделять участки изображения?*
- *7. Какие настройки есть у инструмента «Быстрое выделение» («Quick Selection»)?*
- *8. Чем удобен режим быстрой маски?*
- *9. Какой инструмент позволяет работать с изображением в режиме быстрой маски?*
- *10. Как влияет выбранный цвет на режим быстрой маски?*
# ТЕМА 5

# ИНСТРУМЕНТ КИСТЬ, РАБОТА С КИСТЯМИ

#### 5.1. ИНСТРУМЕНТ «КИСТЬ»

Для рисования изображений в основном используются кисти. В инструментах присутствует и карандаш, но он редко используется для рисования, вопрос удобства пользования и практического навыка при использовании.

Кисти находятся в основной панели *Окно → Кисти (Window → Brushes),* где есть набор кистей для рисования. Основными характеристиками кистей являются: размер и жесткость.

В качестве примера для понимания мягкости и жесткости кисти приведен рис 36.

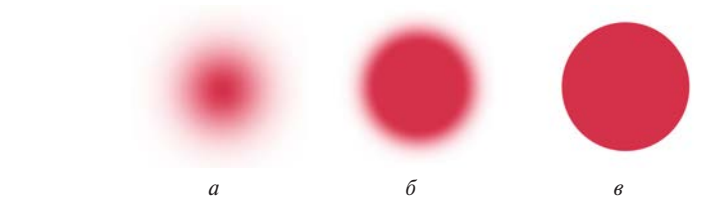

*Рис. 36. Кисть: а — мягкая; б — полумягкая (50 %); в — жесткая*

При варьировании размера кисти можно получить мазки различной величины, размер определяется количеством пикселей (рис. 37).

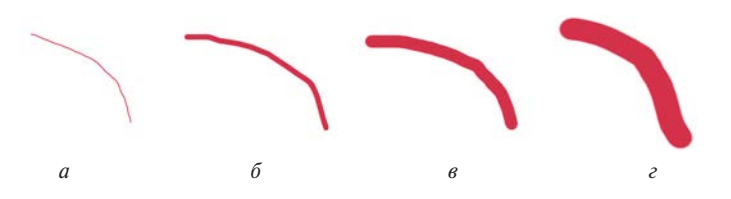

*Рис. 37. Размер кисти: а — 10 пикс; б — 30 пикс; в — 70 пикс; г — 150 пикс*

Помимо стандартных настроек в верхней панели атрибутов инструментов есть возможность изменить прозрачность кисти, нажим и режим наложения. О режимах наложения

будет рассмотрено более подробно в следующих темах. Некоторые варианты прозрачности показаны на рисунке 38.

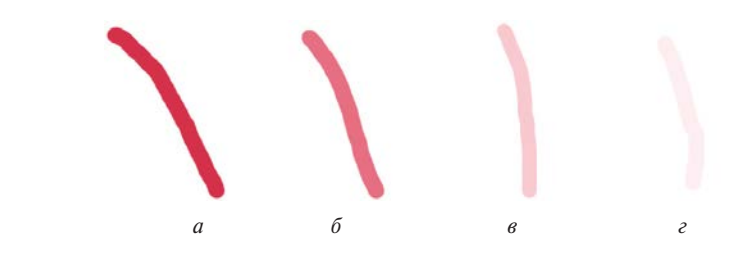

*Рис. 38. Прозрачность: а — 10 %; б — 30 %; в — 70 %; г — 100 %*

В панели *Окно → Настройки кисти (Window → Brush Settings)* можно настроить для каждой кисти следующие параметры:

- Динамика формы;
- Рассеивание;
- Текстура;
- Двойная кисть;
- Динамика цвета;
- Передача;
- Положение кисти;
- Шум;
- Влажные края;
- Наклалка:
- Сглаживание;
- Защита текстуры.

При нажатии на название параметра можно настроить параметры «Формы» отпечатка кисти.

#### 5.2. ДОБАВЛЕНИЕ КИСТЕЙ В PHOTOSHOP

Для возможности рисования изображений, дополнения детализации изображения имеется возможность обратиться к интернету. В интернете существует много уже готовых кистей, которые можно добавить в библиотеку.

В главном меню в верхней части экрана необходимо войти во вкладку *Окно → Кисти (Window → Brush),* в правом верхнем углу нажать *появится возможность выбора команд.* Путем

нажатия левой кнопки мышки можно выбрать вид дополнения — «Импорт кистей…» («Import вrushes…») и «Загрузить» («Load»).

### 5.3. СОЗДАНИЕ КИСТЕЙ

Любой контурный или пиксельный рисунок можно превратить в кисть, выделив изображение или его участок и загрузить его в палитру кистей. Можно нарисовать изображение, например, кистью или воспользоваться инструментом выделения.

Кисть можно нарисовать самостоятельно, например, с помощью овальной области создается контур, для выполнения которого используются атрибуты инструмента и задается фиксированный размер выделения (рис. 39), чтобы отрисовать требуемое изображение.

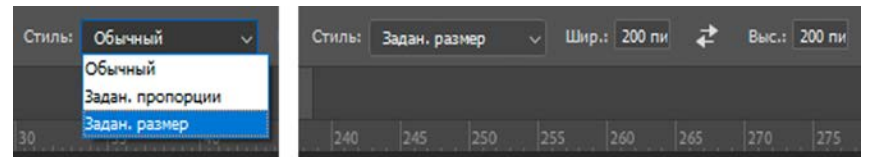

*Рис. 39. Фиксированный размер выделения*

С применением параметров выделения (рис. 40), которые позволяют:

- создать область выделения;
- добавить к области выделения;
- вычесть из области выделения;
- объединить области выделения.

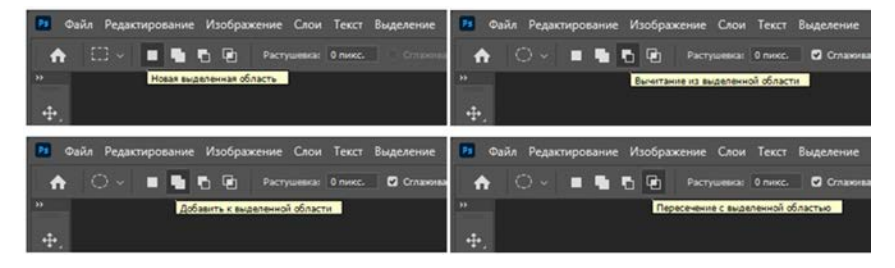

*Рис. 40. Параметры выделения*

В качестве примера приводится следующее изображение, созданное посредством инструмента выделения.

К изображению необходимо применить обводку *Редакти* $po$ *вание* → *Выполнить обводку*… *(Edit* → *Stroke*…) (рис. 41 а), где задать параметры обводки: ширину, цвет, положение и т. п. (рис. 41 б).

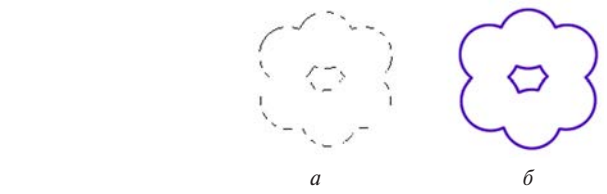

*Рис. 41. Создание контурного рисунка: а — область выделения; б — добавление обводки*

После создания изображения, не снимая выделения, его необходимо загрузить в палитру кистей. *Редактирование → Определить кисть… (Edit → Define Brush Preset…).* Программа предложит задать имя кисти, после чего она появится в общей палитре.

#### ВОПРОСЫ ДЛЯ САМОПРОВЕРКИ ПО ТЕМЕ 5

- *1. Какой инструмент часто используется для рисования?*
- *2. В чем отличие мягкой и жесткой кистей?*
- *3. Какие параметры кроме жесткости и размера можно настроить для кисти?*
- *4. Что такое нажим для кисти?*
- *5. Какие параметры можно изменять для кисти?*
- *6. Можно ли загрузить в программу готовые кисти?*
- *7. Где находятся загруженные кисти?*
- *8. Какими способами можно создать кисть?*
- *9. Какие есть параметры для инструментов выделения?*
- *10. Как задать фиксированный размер выделения?*

# ТЕМА 6

# РАСКРАШИВАНИЕ ОБЪЕКТОВ С ПРИМЕНЕНИЕМ РАЗЛИЧНЫХ ИНСТРУМЕНТОВ

## 6.1. РАСКРАШИВАНИЕ

Раскрашивать объекты можно с применением кисти, заранее выделив необходимую область на изображении.

Частым инструментом для раскрашивания является инструмент «Заливка» («Paint Bucket»). Данный инструмент однотонно заливает выделенную область. Инструмент имеет настройки прозрачности, режима наложения и чувствительность.

Также инструментом раскрашивания объектов является команда *Редактирование* → Выполнить заливку... (Edit → Fill...).

При ее использовании открывается следующее окно (рис. 42), где можно использовать не только цвет, который можно задать или выбрать, но и узоры (рис. 43).

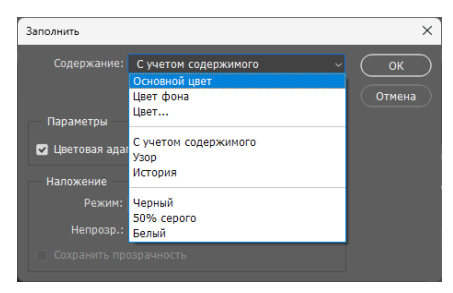

*Рис. 42. Параметры заливки*

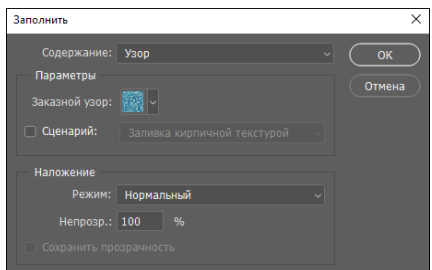

*Рис. 43. Параметры заливки узором*

### 6.2. СОЗДАНИЕ ГРАДИЕНТНЫХ ЗАЛИВОК ДЛЯ ЗАКРАШИВАНИЯ

Для возможности создания градиентных заливок необходимо воспользоваться инструментом «Градиент» («Gradient») (клавиша *G*), для которого в верхней строке, как и для любого инструмента, появляются атрибуты.

Для того чтобы можно было подробно рассмотреть их работу, на созданном документе для выделенной области будет создан новый градиент. В верхней строке обычно уже существует некий набор градиентов, которые можно изменить или на их основе создать новый (рис. 44).

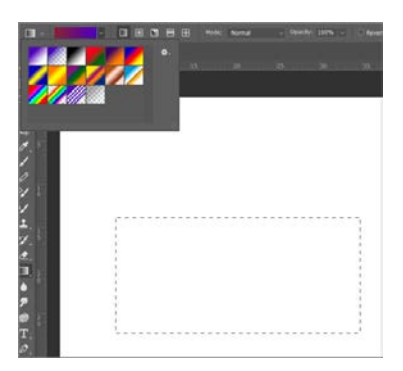

*Рис. 44. Образцы градиентов*

Для создания нового градиента необходимо щелчком по образцу градиента в строке параметров вызвать окно «Редактор градиентов» («Gradient Editor») (рис. 45).

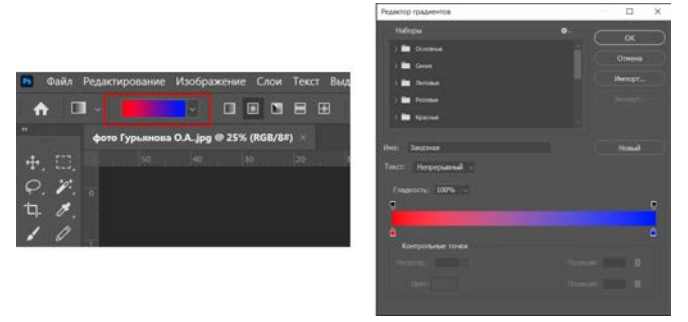

*Рис. 45. Окно для редактирования градиентов*

В данном окне можно установить имя градиента, его тип, установить позицию ползунков для цвета и прозрачности, сглаживание.

Верхние ползунки отвечают за прозрачность, нижние за цвет, который можно выбрать как в открывшемся окне, так и двойным щелчком мышью по ползунку. Ползунки можно перемещать, добавлять и удалять. С зажатой клавишей *Alt* ползунки можно копировать (рис. 46).

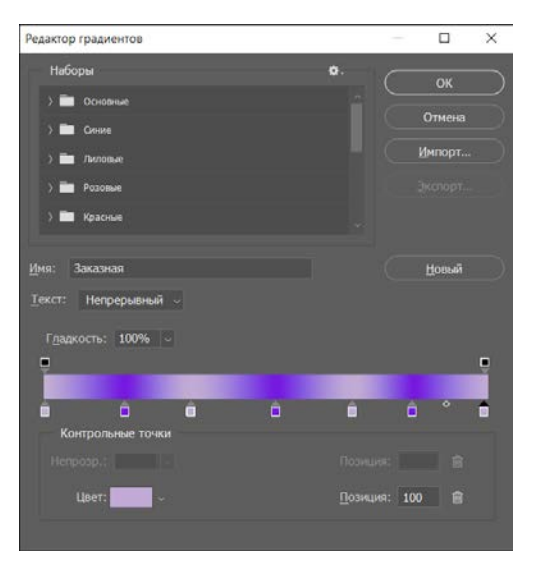

*Рис. 46. Созданный градиент*

После того как градиент создан, необходимо завершить его редактирование, нажать кнопку Ok. Далее его можно применить к выделенной области. Для этого необходимо протянуть инструмент вдоль области в нужном направлении (рис. 47).

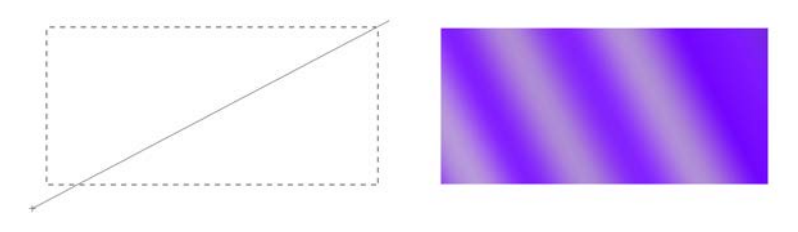

*Рис. 47. Создание градиентной заливки*

С помощью атрибутов градиентной заливки можно создавать градиенты различных типов, например радиальный, угловой и т. д. (рис. 48).

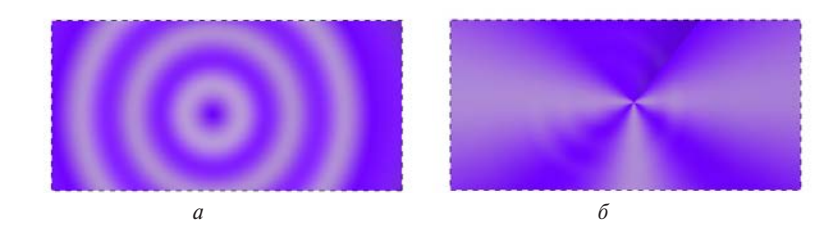

*Рис. 48. Градиенты различных типов: а — радиальный; б — угловой*

### ВОПРОСЫ ДЛЯ САМОПРОВЕРКИ ПО ТЕМЕ 6

- *1. Чем отличается инструмент «Кисть» от инструмента «Заливка»?*
- *2. Какими способами можно выполнить заливку выделенной области?*
- *3. Какие параметры имеются для инструмента «Заливка»?*
- *4. Чем отличаются способы заливки изображения?*
- *5. За что отвечают верхние ползунки в редакторе градиентов?*
- *6. За что отвечают нижние ползунки в редакторе градиентов?*
- *7. Что нужно для создания сложных многоцветных градиентов?*
- *8. Как применяется градиент к изображению?*
- *9. Какие имеются виды (типы) градиентов?*
- *10. Как можно выбрать цвет для градиента?*

# ТЕМА 7

# ПРАКТИЧЕСКАЯ РАБОТА ПРИМЕНЕНИЕ ИНСТРУМЕНТОВ РИСОВАНИЯ И РАСКРАШИВАНИЯ

Для работы имеются исходное и итоговое изображения, а также две текстуры для заливки (рис. 49–50).

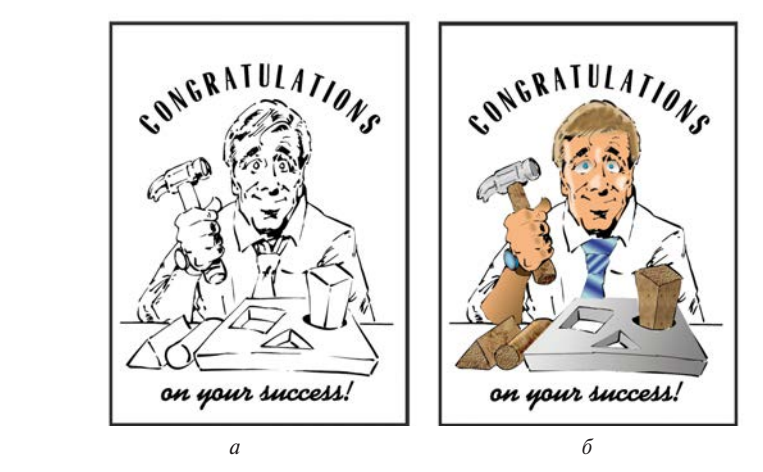

*Рис. 49. Изображения: а — исходное; б — итоговое*

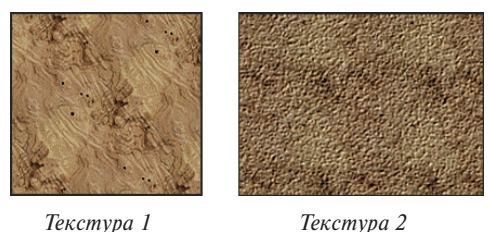

*Рис. 50. Текстуры*

Изображения необходимо открыть в рабочей области программы, на исходном изображении нужно провести изменение цветовой модели с «Градации серого» («GrayScale») на «RGB» для возможности окрашивания. В меню *Изобра-* $\alpha$ жение → Режим → RGB (Image → Mode → RGB).

На исходном изображении выделить одним из способов, например, с помощью инструмента «Прямолинейное лассо» («Polygonal Lasso») овал лица.

Выбрать из палитры цветовых образцов нужный цвет или инструментом «Пипетка» («Eyedropper») «взять образец цвета» из изображения оригинала.

Раскрасить выделенную область (овала лица на рисунке) с помощью диалогового окна *Редактирование → Выполнить заливку... (Edit* → *Fill...)* (в старых версиях программы может потребоваться выбор режима наложения, о которых более подробно можно прочитать: https://helpx.adobe.com/ru/ photoshop/using/blending-modes.html).

Такое же действие провести с окрашиванием области волос.

*Для местного осветления областей в овале лица:*

- а) выбор инструмента «Затемнитель» («Dodge») (клавиша *O*);
- б) настройка параметров инструмента в позициях «Экспозиция» («Exposure»), «Диапазон» («Range») и т. д.;
- в) наложение бликов в результате многократного движения инструмента поверх соответствующей области.

*Раскрашивание области глаз:*

- а) выделение глазного яблока вместе со зрачком;
- б) вычитание из выделенной области фрагмента зрачка, например, при нажатой клавише Alt;
- в) выбор инструмента «Градиент» («Gradient») и его типа «Линейный» («Linear»);
- г) вызов окна «Редактирование градиента» («Gradient Editor»);
- д) задание граничных оттенков черного в градиенте в диалоговом окне «Редактор градиентов» («Gradient Editor»);
- е) наложение градиента в результате перемещения курсора поверх выделенной области в выбранном направлении и на определенное расстояние;
- ж) снятие выделения, например, нажатием Ctrl+D;
- з) закрашивание зрачка, например, с помощью инструмента «Заливка» («Paint Bucket»);
- и) повторение приведенных выше действий для второго глаза.

*Использование градиентной заливки с несколькими цветовыми переходами при раскрашивании галстука:* 

- а) выделение одним из способов соответствующего фрагмента;
- б) задание нескольких границ переходов в градиенте в диалоговом окне «Редактор градиентов» («Gradient Editor») в результате перемещения исходного упора мышью при нажатой клавише *Alt;*
- в) задание граничных цветов;
- г) наложение градиентной закраски.

*Закрашивание областей с использованием древесной структуры:*

- а) выделение соответствующего фрагмента (например торцевой части одного из деревянных предметов);
- б) вызов на экран из файла имеющегося образца древесной структуры (например *Файл → Открыть… выбор файла (структура 1) (File → Open… выбор файла (структура 1));*
- в) выбор соответствующего окна с образцом щелчком по его заголовку;
- г) выделение пикселей образца, например, нажатием *Ctrl+A;*
- д) определение данного образца в качестве образца для закраски текстурой в меню *Редактирование → Определить узор… (Edit → Define Pattern…);*
- е) закраска выделенного фрагмента текстурой в меню *Редактирование → Выполнить заливку…→ Узор (Edit→*  $Fill...$  → Pattern) (при необходимости изменить цветовую модель для согласования цветовых моделей образца закраски и закрашиваемой области).

*Местное затемнение областей (например, на «деревянных предметах» оригинала первого задания):* 

- а) выбор и настройка инструмента «Кисть» («Burn»);
- б) выбор размера и типа кисти в палитре *Окно → Кисти*   $(Window \rightarrow Brushes)$ ;
- в) наложение бликов в результате многократного движения инструмента поверх соответствующей области.

### ВОПРОСЫ ДЛЯ САМОПРОВЕРКИ ПО ТЕМЕ 7

- *1. Как использовать инструменты «Затемнитель» («Dodge») и «Осветлитель» («Burn»)?*
- *2. Как конвертировать изображение из одного цветового пространства в другое?*
- *3. Как использовать режим закрашивания в режиме «Узор» («Pattern»)?*
- *4. Для чего используют команду «Растушевка» («Feather»), каков порядок работы с ней?*
- *5. Как можно раскрасить выделенную область?*
- *6. Как можно исключить область из области выделения?*
- *7. Как можно снять выделение?*
- *8. Какие существуют режимы наложения?*
- *9. Чем отличается режим «Градации серого» («GrayScale») от «RGB»?*
- *10. Каким инструментом можно «взять образец цвета»?*

# ТЕМА 8 РАБОТА СО СЛОЯМИ

#### 8.1. СЛОЙ В ИЗОБРАЖЕНИИ

Слои (Layer) — это одна из самых важных палитр программы Photoshop. Слой можно представить как прозрачную пленку, на которую наносятся дополнительные элементы изображения, объекты и тому подобное.

Работа со слоями выполняется с помощью панели Слои (Layers). Группы слоев помогают упорядочить слои и управлять ими. Группы помогают расположить слои по логическим группам. Можно создавать группы внутри других групп. Группы можно использовать для применения атрибутов и масок к нескольким слоям одновременно.

Создавать новый слой можно из выпадающего меню или при помощи комбинации клавиш *Shift+Ctrl+N.*

Слои применяются для выполнения таких задач, как совмещение нескольких изображений, добавление текста или векторных объектов на изображение. Можно применять стиль слоя для добавления специальных эффектов, например отбрасывание тени.

Палитра слоев показана на рисунке 51.

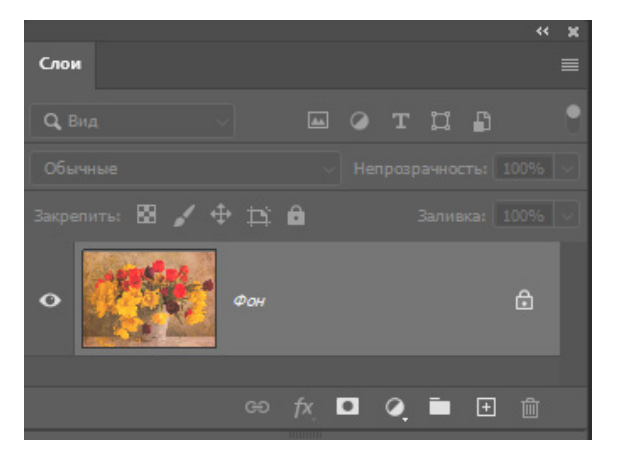

*Рис. 51. Палитра слоев*

В нижней части панели имеется функционал для быстрого выполнения следующих действий:

- Связывание слоев;
- Применение стиля слоя;
- Применение маски;
- Добавление корректирующего слоя;
- Создание группы слоев;
- Создание нового слоя;
- Удаление слоя.

Для выделения изображения на слое необходимо зажать клавишу *Ctrl,* навести мышь на миниатюру слоя в палитре слоев и кликнуть по нему. Тогда на изображении появится выделение, согласно участку, находящемуся в конкретном слое. Пример выделения слоя показан на рисунке 52.

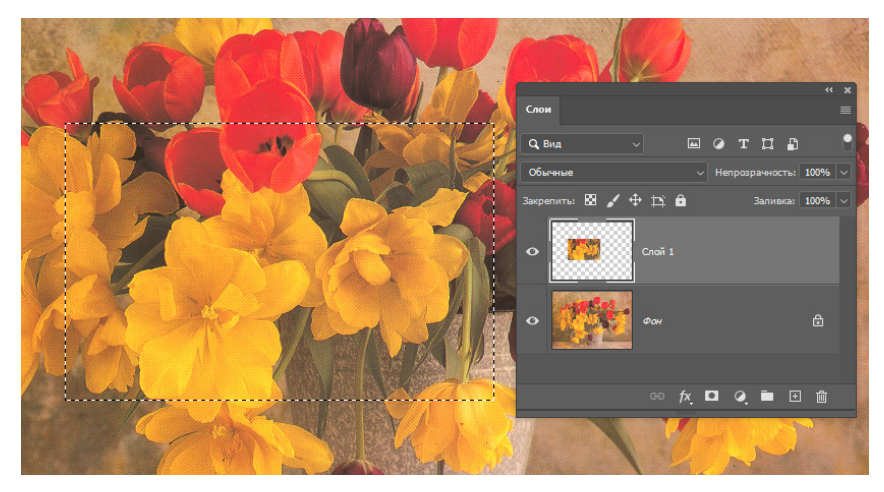

*Рис. 52. Пример выделения слоя*

С этим выделением возможно выполнять следующие действия: применять заливку цветом, перенести, скопировать, дублировать на новый документ или в новый слой.

## 8.2. ВИДЫ СЛОЕВ

При открытии фотографии в программе имеется один слой — фон (Рис 53). «Фоновый слой» («Background») — это один из видов обычного слоя, но с определенными свойствами.

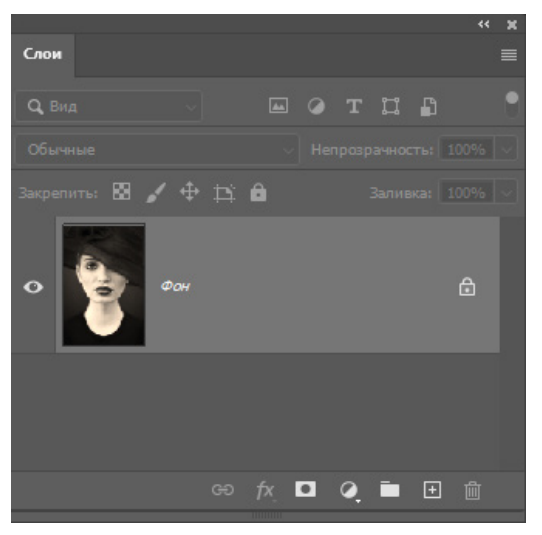

*Рис. 53. Слой — фон*

Изначально фоновый слой располагается в самом низу списка слоев. При добавлении нового слоя фоновый слой остается всегда ниже. Фоновый всегда частично заблокирован, с ним можно проводить практически любые действия за исключением следующих ограничений по работе со слоем:

- его нельзя удалить;
- к слою нельзя применить режим наложения;
- при выделении объекта и удалении графики, слой не станет даже частично непрозрачным.

Преобразовать фоновый слой в обычный можно, сняв «Блокировку» («Lock») со слоя, который находится в верхней панели палитры слоев (рис. 54).

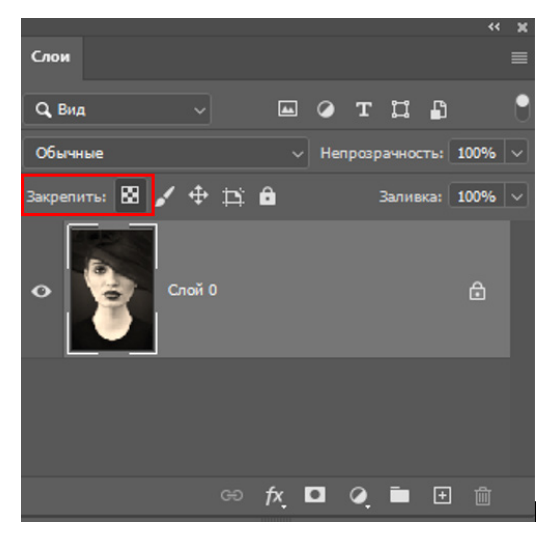

*Рис. 54. Блокировка слоя*

Любой созданный слой можно сделать фоновым (рис. 55), применив к нему команду *Слои → Новый → Задний план из слоя… (Layer → New → Background from Layer).*

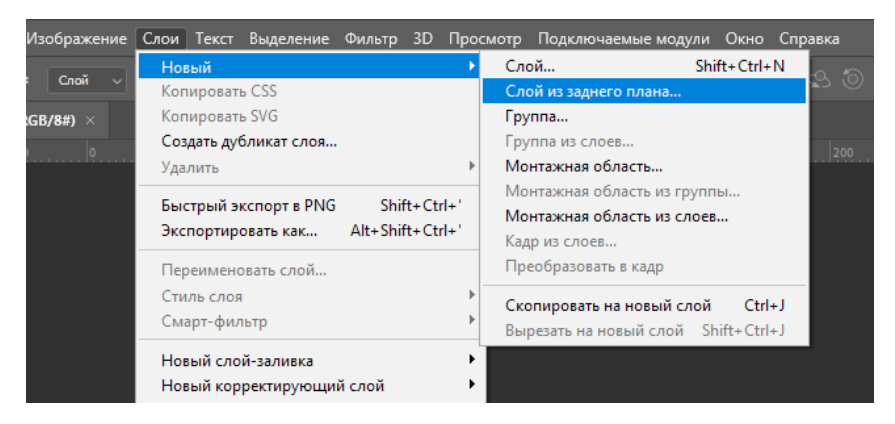

*Рис. 55. Преобразование слоя в фоновый*

**Обычный слой** — это слой, который может быть как фотографией, элементом рисунка или объектом (рис. 56).

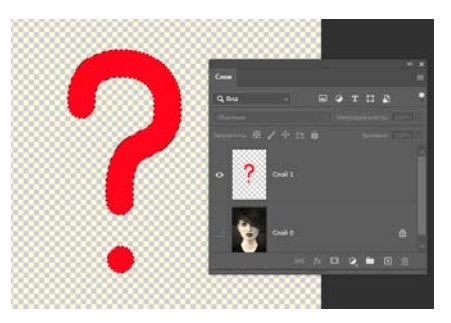

*Рис. 56. Элемент рисунка на обычном слое*

**Слой заливка** — с помощью него можно закрашивать или заливать задний фон любым цветом, градиентом или текстурой (рис. 57).

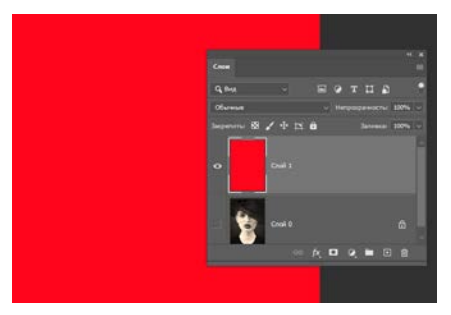

*Рис. 57. Заливка слоя цветом*

**Слой с текстом** — в программе текст располагается на разных текстовых слоях, как показано на рисунке 58.

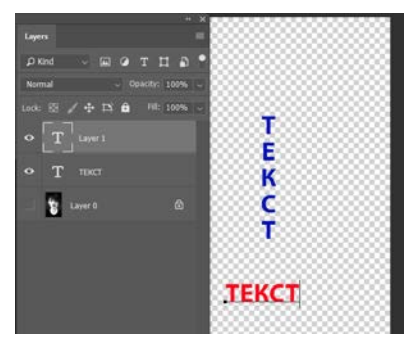

*Рис. 58. Текстовые слои*

**Корректирующий слой** — слой, с помощью которого можно применить имеющиеся виды коррекции.

Вызвать корректирующий слой можно из меню, как показано на рисунке 59, или из палитры слоев, как сказано выше.

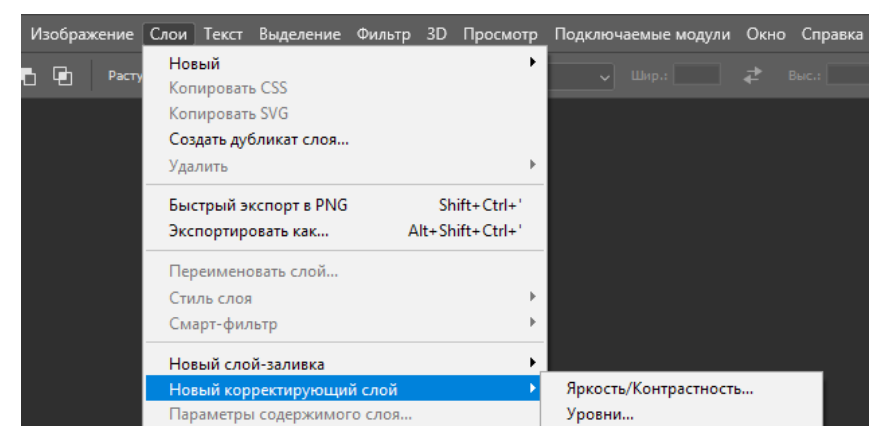

*Рис. 59. Вызов из меню корректирующего слоя*

### ВОПРОСЫ ДЛЯ САМОПРОВЕРКИ ПО ТЕМЕ 8

- *1. Что представляет собой слой изображения?*
- *2. Какой имеется слой при открытии изображения?*
- *3. Откуда можно взять панель для работы со слоями?*
- *4. Какими способами можно создать новый слой?*
- *5. Что в палитре слоев обозначает замочек?*
- *6. Какие действия можно выполнять со слоями?*
- *7. Как можно выделить изображение, находящееся на отдельном слое?*
- *8. Какие бывают виды слоев?*
- *9. Как преобразовать фоновый слой в обычный?*
- *10. В чем особенность корректирующего слоя?*

# ТЕМА 9

# ПРАКТИЧЕСКАЯ РАБОТА РАСКРАШИВАНИЕ ЧЕРНО-БЕЛОГО ФОТОГРАФИЧЕСКОГО ИЗОБРАЖЕНИЯ

Для работы имеются два изображения: исходное и итоговое (рис. 60). Необходимо исходное изображение раскрасить с применением слоев. Каждое окрашивание на отдельном слое.

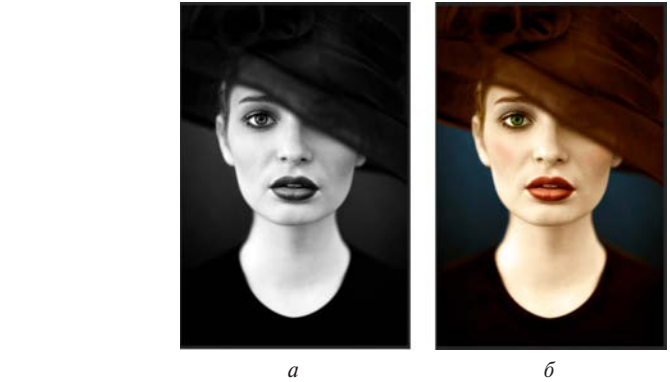

*Рис. 60. Изображение: а — исходное; б — итоговое*

Для окрашивания, при котором цвета будут смотреться естественно, необходимо применять режимы наложения слоя.

Для разных цветов режимы наложения могут быть разными, все зависит от того эффекта, который требуется получить.

Для окрашивания области необходимо сделать выделение, создать новый слой (рис. 61).

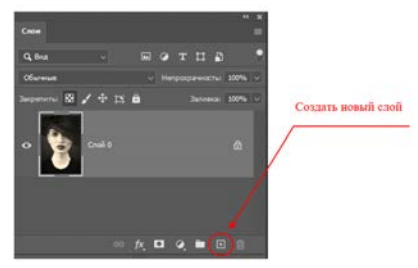

*Рис. 61. Создание нового слоя*

Для уточнения краев выделения можно воспользоваться «Быстрой маской» («Quick Mask») (рис. 62).

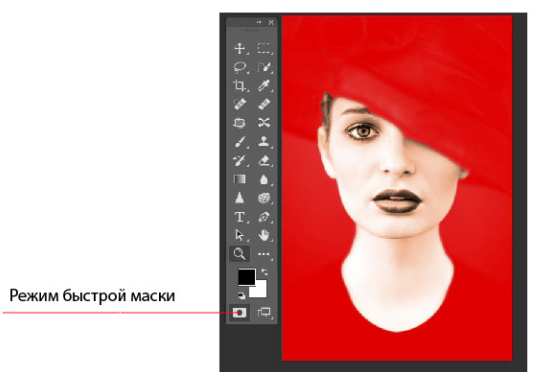

*Рис. 62. Применение быстрой маски*

С помощью кисти можно изменять область маски. Рекомендуется выбрать мягкую кисть, чтобы при выделении сохранялась небольшая область размытия для мягкого перехода цвета.

Выбрать подходящий цвет в палитре цветов и применить инструмент Заливка с соответствующим режимом наложения (рис. 63).

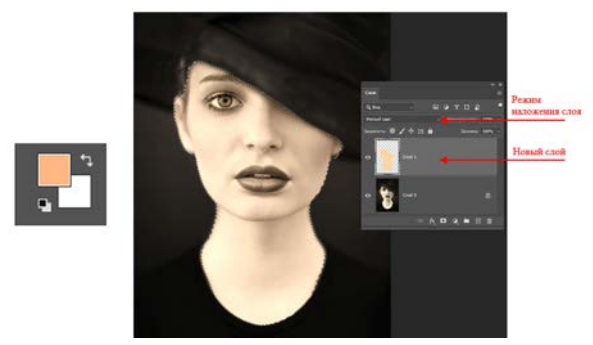

*Рис. 63. Выбор и применение цвета к изображению*

Для получения более естественного цвета при окрашивании рекомендуется уменьшить прозрачность слоя.

# ТЕМА 10 ПРИМЕНЕНИЕ ИНСТРУМЕНТОВ РЕТУШИ К ИЗОБРАЖЕНИЯМ

## 10.1. ИНСТРУМЕНТ «ВОССТАНАВЛИВАЮЩАЯ КИСТЬ»

Восстанавливающая кисть («Healing Brush») имеет горячую клавишу для доступа к инструменту *J*.

Это инструмент, с помощью которого можно удалять различные дефекты на изображении, которые могут быть как искусственного, так и естественного происхождения. Для возможности управления инструментом имеется часть таких настроек, как и у кисти (рис. 64).

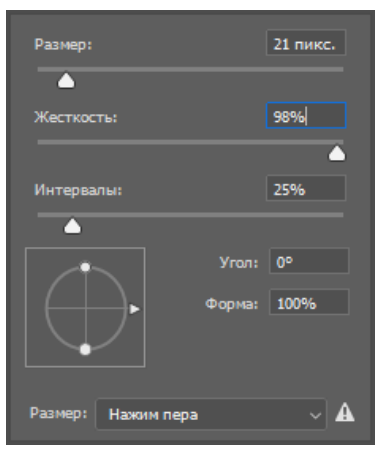

*Рис. 64. Параметры инструмента восстанавливающая кисть*

**Размер** — отвечает за диаметр кисти;

**Жесткость** — с помощью нее задаем резкость краев;

**Интервал** — говорит, насколько часто кисть будет повторять узор. Этот параметр лучше оставить без изменения;

**Угол и Форма** — используется в тот момент, когда форма кисти должна быть особенной;

Также из настроек можно выделить режимы работы кисти (рис. 65).

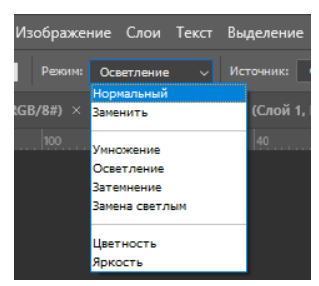

*Рис. 65. Режимы работы инструмента «Восстанавливающая кисть» («Healing Brush»)*

Для работы с помощью этого инструмента необходимо определить исходную область, которая максимально соответствует тому месту изображения, которое нужно подретушировать. Далее необходимо определить размер кисти. Для изменения размера кисти, ее уменьшения или увеличения можно воспользоваться квадратными скобками *[ ]*. Открывающая скобка позволяет уменьшать кисть, закрывающая увеличивать. После чего следует зажать на клавиатуре клавишу *Alt* и левой клавишей мыши щелкнуть по выбранному участку. Эта область будет точкой-источником (образцом) для ретуширования дефекта.

В этой же группе инструментов имеется похожий инструмент «Точечная восстанавливающая кисть» («Spot Healing Brush»).

Размер кисти этого инструмента также можно изменить, и желательно подобрать его под размер дефекта так, чтобы выбранный размер инструмента немного перекрывал нежелательный дефект на изображении.

При щелчке мышью по участку изображения программа автоматически анализирует пиксели сразу за границей выбранного размера инструмента и смешивает их с пикселями внутри указателя. Результатом анализа является имитация близлежащих пикселей в той зоне, что перекрывал указатель кисти.

Таким образом поверх дефекта накладывается текстура, близкая по структуре с той, что находится рядом, и осуществляется устранение дефекта.

## 10.2. ИНСТРУМЕНТ «КЛОНИРУЮЩИЙ ШТАМП»

Инструмент предназначен для нанесения одной области изображения поверх другой, кроме того, с помощью этого инструмента можно переносить часть изображения из одного слоя в другой. Инструмент «Штамп» («Stamp») полезен для копирования объектов или удаления дефекта в изображении.

Для использования инструмента «Штамп» необходимо установить точку в ту область, из которой будет производиться копирование (клонирование) пикселей на другую выбранную область (рис. 66). С инструментом «Штамп» («Stamp») можно изменять размер кисти, как и в предыдущем рассмотренном инструменте, что позволяет точно контролировать размер области клонирования. Так же для управления процессом переноса изображения можно изменять настройки размытия кисти и прозрачности накладываемого участка. Наилучшим образом устранение дефектов осуществляется при использовании кисти с размытием, так как в ином случае у клонированного участка образуется резкая граница, которая может быть визуально заметна.

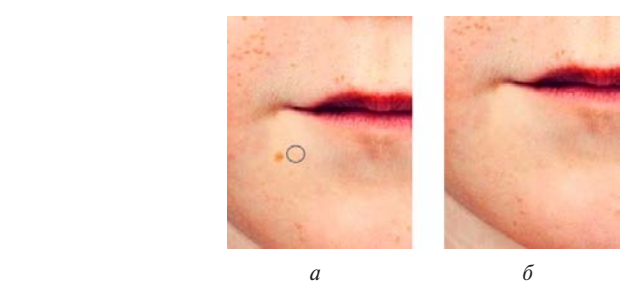

*Рис. 66. Выбор области: а — для последующего клонирования (с клавишей Alt); б — клонирование выбранного участка и устранение дефекта*

## 10.3. ИНСТРУМЕНТ «ЗАПЛАТКА»

Инструмент «Заплатка» («Patch») предназначен для удаления нежелательных элементов изображения. Для возможности работы с помощью этого инструмента необходимо выделить область, содержащую объект, предназначенный для удаления,

и сдвинуть эту область в ту сторону, которая будет соответствовать заполнению согласно семантике, т. е. сюжету изображения (рис. 67).

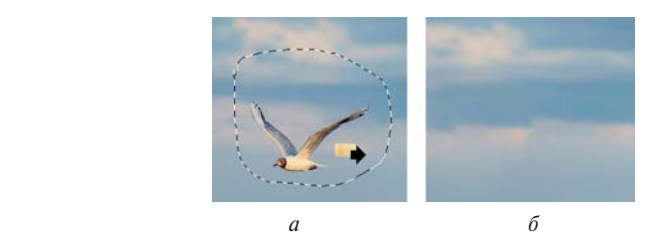

*Рис. 67. Удаление лишнего объекта с применением инструмента заплатка: а — лишний объект; б — результат работы инструмента*

### 10.4. ИНСТРУМЕНТ ДЛЯ УСТРАНЕНИЯ ЭФФЕКТА КРАСНЫХ ГЛАЗ

Один из наиболее часто возникающих дефектов на фотографии — это эффект красных глаз. Основная причина получения красных зрачков и радужки на фото — специфическое строение органов зрения человека. Отраженный свет падает на хрусталик, который представляет собой двояковыпуклую собирающую линзу. Именно хрусталик не позволяет отраженным лучам рассеяться по всему глазному яблоку, окрашивая радужку в яркий красный цвет, тогда как белок сохраняет свой естественный цвет. Возникающий цвет получается именно красным благодаря специфике строения глазного дна. Его поверхность содержит сетчатку, высланную кровеносными сосудами, и сосудистую оболочку. Отраженные красные лучи и фиксируются фотоаппаратом.

Инструмент программы «Красные глаза» («Red Eye») позволяет устранить этот нежелательный эффект.

В зависимости от версии программы выбор области и степени затемнения выбирается программой автоматически. В настройках инструмент имеет две опции: размер области коррекции (размер зрачка) и величина затемнения, которые определяют, насколько большой зрачок и насколько он будет затемняться. После выбора настроек инструмента с помощью одного щелчка мыши дефект устраняется. На рисунке 68 показан пример устранения дефекта красных глаз.

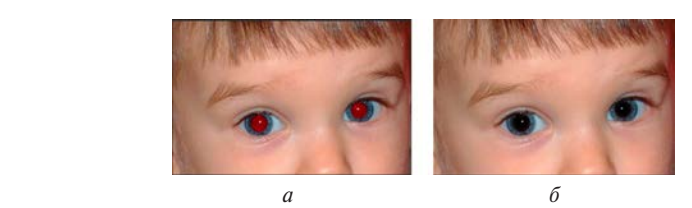

*Рис. 68. Пример устранения дефекта красных глаз: а — возникший дефект; б — устраненный дефект*

### ВОПРОСЫ ДЛЯ САМОПРОВЕРКИ ПО ТЕМЕ 10

- *1. Какие инструменты применяются для ретуши изображения?*
- *2. Какие настройки имеет инструмент «Восстанавливающая кисть» («Healing Brush»)?*
- *3. В чем заключается принцип работы инструмента «Восстанавливающая кисть» («Healing Brush»)?*
- *4. В чем отличие инструментов «Восстанавливающая кисть» («Healing Brush») и «Точечная восстанавливающая кисть» («Spot Healing Brush»)?*
- *5. Для устранения каких дефектов удобнее пользоваться инструментами «Восстанавливающая кисть» («Healing Brush») и «Точечная восстанавливающая кисть» («Spot Healing Brush»)?*
- *6. В чем заключается принцип работы инструмента «Штамп» («Stamp»)?*
- *7. Для устранения каких дефектов используется инструмент «Штамп» («Stamp»)?*
- *8. В чем заключается принцип работы инструмента «Заплатка» («Patch»)?*
- *9. Для устранения каких дефектов используется инструмент «Заплатка» («Patch»)?*
- *10. В чем отличие работы инструмента «Заплатка» («Patch») и «Штамп» («Stamp»)?*

# ТЕМА 11

# ПРИМЕНЕНИЕ ФИЛЬТРОВ В ПРОГРАММЕ ADOBE PHOTOSHOP

Фильтры используются для ретуширования фотографий, применения специальных художественных эффектов, которые придают изображению вид, например, наброска или картины, а также специфических трансформаций с использованием эффектов искажения, освещения и др. Все фильтры, предлагаемые Adobe, содержатся в меню «Фильтр».

Фильтры применяются к активному, видимому слою или выделению.

К изображениям с глубиной 8 бит на канал большинство фильтров может быть применено с помощью галереи фильтров. Все фильтры могут применяться отдельно.

Фильтры не могут применяться к изображениям в битовом режиме и режиме индексированных цветов.

Некоторые фильтры работают только с изображениями цветового пространства RGB.

К 8-битным изображениям могут быть применены все фильтры.

#### 11.1. ФИЛЬТРЫ ДЛЯ ПОВЫШЕНИЯ РЕЗКОСТИ В ИЗОБРАЖЕНИИ

Иногда необходимо повысить резкость изображения, которая была снижена при нарушении режимов съемки, или данный объект находился за фокусом объектива, но для тех или иных целей его необходимо видеть более резким.

Для повышения резкости часто применяют фильтры группы **«Резкость» («Sharpen»)**:

1. «Резкость» («Sharpen»).

Простой фильтр, не имеющий своего окна настроек. За счет увеличения контраста смежных пикселей повышается детализация исходного изображения.

2. «Контурная резкость» («Unsharp Mask») или «Настраиваемая резкость» («Smart Sharpen») из этой же группы.

- 3. «Резкость по краям» («Sharpen Edges»). Фильтр, который, подобно предыдущему, не имеет параметров и окна настроек. Отличие от «Резкость» («Sharpen») в том, что этот фильтр находит области одинаковых пикселей и увеличивает контрастность только на границах таких областей.
- 4. «Резкость+» («Sharpen More»). Этот фильтр также не имеет окна настроек. Представляет собой несколько раз повторенное применение фильтра «Резкость» («Sharpen»).
- 5. «Настраиваемая резкость («Smart Sharpen»). Мощное средство гибкой настройки при увеличении резкости изображения. Как и прочие фильтры группы «Резкость» («Sharpen»), «Настраиваемая резкость» («Smart Sharpen») повышает четкость изображения за счет увеличения контраста между соседними пикселями.

Часто для повышения резкости используют фильтр «Цветовой контраст» («High Pass»), который дает неплохие результаты. Для применения этого фильтра необходимо использовать дубликат слоя, к которому будет применяться данный фильтр. Помимо этого, необходимо использовать режимы наложения слоев для правильной коррекции.

#### 11.2. ФИЛЬТРЫ, НАПРАВЛЕННЫЕ НА ПОНИЖЕНИЕ РЕЗКОСТИ

Такие фильтры направлены в первую очередь на устранение шумов изображения, к которым относятся, например, цифровые или аналоговые шумы в изображении. К аналоговым можно отнести шумы, такие как царапины, потертости и загрязнения аналоговых оригиналов, а также шум полиграфически репродуцированного изображения, которое согласно технологии представляет собой растровую структуру, что можно увидеть на увеличенном фрагменте изображения на рисунке 69.

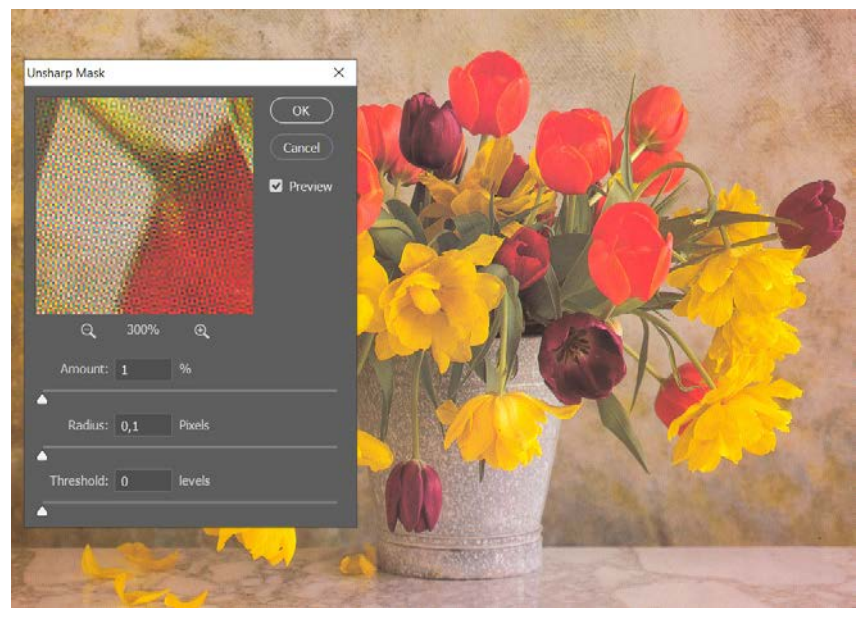

*Рис. 69. Растровая структура репродуцированного изображения*

Шум цифрового изображения бывает двух видов: шум в оттенках серого, с которым изображение выглядит зернистым, и цветовой шум, при котором изображение содержит цветные артефакты. Это выглядит как редкие посторонние пиксели, которые не являются частью элементов изображения. Причиной шума может быть съемка цифровой камерой при высокой чувствительности ISO, недостаточной выдержке или при съемке в темноте с долгой выдержкой. Как правило, камеры любительского класса «шумят» больше, чем профессиональные. Шум отсканированных изображений может быть вызван сенсором сканера. Часто на сканированных изображениях проявляется зерно фотопленки.

Наиболее часто для устранения шумов (пылинок, царапинок) используют фильтр «Пыль и царапины» («Dust & Scratches»).  $\Phi$ ильтр → Шум → Пыль и царапины... (Filter → Noise → Dust & *Scratches…).* Его действие основано на размытии, которое часто позволяет удачно скрыть мелкие повреждения изображения. Управляют работой фильтра два параметра: «Радиус»

(«Radius») и «Порог» («Threshold»). Первый определяет размеры области, в пределах которой действует размывание, второй задает минимальную разницу между тоновыми уровнями пикселей, которые считаются фильтром различными и включаются в обработку.

Для устранения цифрового шума используют фильтры размытия, относящееся к группе «Размытие» («Blur»).

#### 11.3. ПРАКТИЧЕСКАЯ РАБОТА ПРИМЕНЕНИЕ НЕКОТОРЫХ ФИЛЬТРОВ ДЛЯ СОЗДАНИЯ ЭФФЕКТА ОГНЯ ДЛЯ ТЕКСТА

1. Для начала работы необходимо создать новый файл с параметрами:

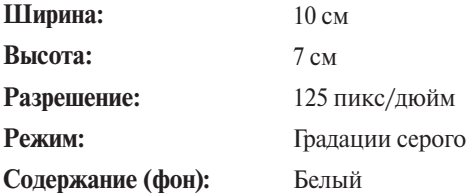

2. Инструментом «Текст» в центре документа создать надпись огонь (рис. 70):

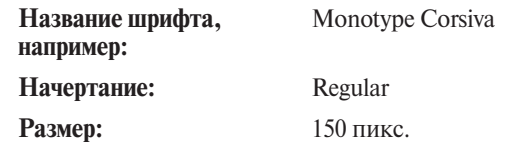

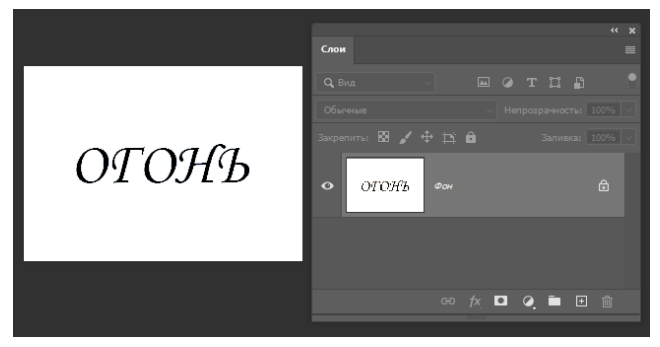

*Рис. 70. Созданная надпись*

- 3. В окне «Слои» с помощью меню (три горизонтальные черточки) объединить слои командой «Объединить видимые» («Merge layer») *(Shift+Ctrl+E)*.
- 4. Кристаллизуйте надпись Фильтр → Оформление → Крис*таллизация (Filter → Pixelate → Cristallize)*. Размер ячейки (Cell Size) 3–5 пикселя. Должно получиться следующее изображение (рис. 71).

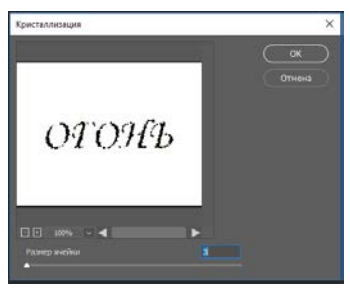

*Рис. 71. Изображение после применения фильтра «Кристаллизация» («Cristallize»)*

5. Получившееся изображение необходимо размыть с применением фильтра «Размытие по Гауссу» («Gaussian blur») с «Радиусом» («Radius») 1 пиксель: *Фильтр → Размытие → Размытие по Гауссу… (Filter → Blur → Gaussian blur…),* пример изображения на рисунке 72.

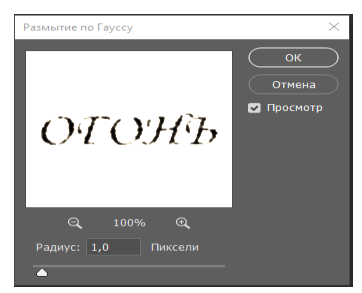

*Рис. 72. Итог после применения фильтра «Размытие по Гауссу» («Gaussian blur»)*

6. Инвертировать изображение: *Изображение → Коррек-* $\mu u \rightarrow$  *Инверсия* (*Image* → *Adjustments* → *Invert*) (Ctrl+*I*). Результат на рисунке 73.

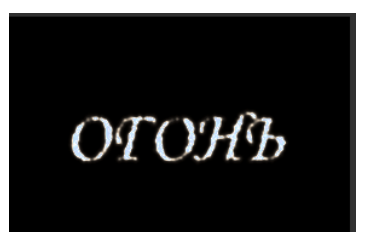

*Рис. 73. Изображение после инверсии*

7. Повернуть изображение: *Изображение → Вращение изо-* $6$ ражения → 90<sup>°</sup> против ч. с. (Image → Image Rotation → 90<sup>°</sup> *CCW),* (рис. 74).

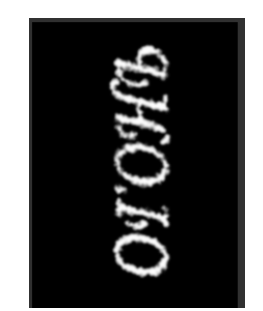

*Рис. 74. Итог поворота изображения*

8. Создать языки пламени: *Фильтр → Стилизация →*  $Bemep...$  (Filter →  $Stvlice$  →  $Wind...$ ). Кадрировать изображение, обрезав край, если это необходимо. Итог применения фильтра на рисунке 75.

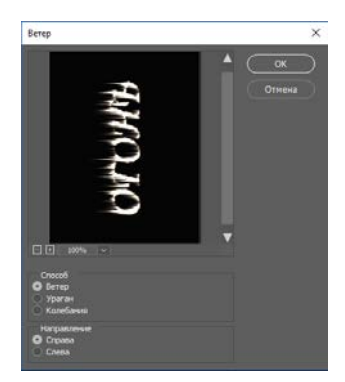

*Рис. 75. Итог применения фильтра «Ветер» («Wind»)*

9. Можно применить фильтр несколько раз и получить примерно следующее изображение (рис. 76).

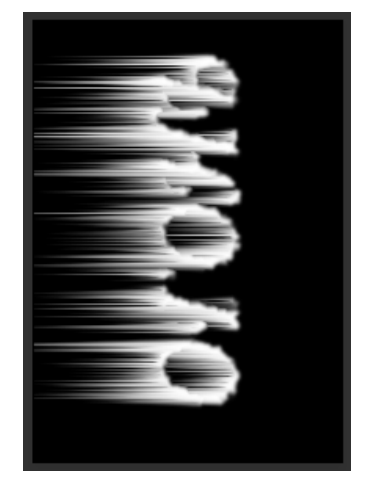

*Рис. 76. Итог применения фильтра «Стилизация» («Stylize»)*

10. *Фильтр → Искажение → Рябь… (Filter → Distort→ Ripple…).* Позволит добавить «колебания» (рис. 77).

**Количество (Amount):** 50–80 %

**Размер (Size):** Средняя (Medium)

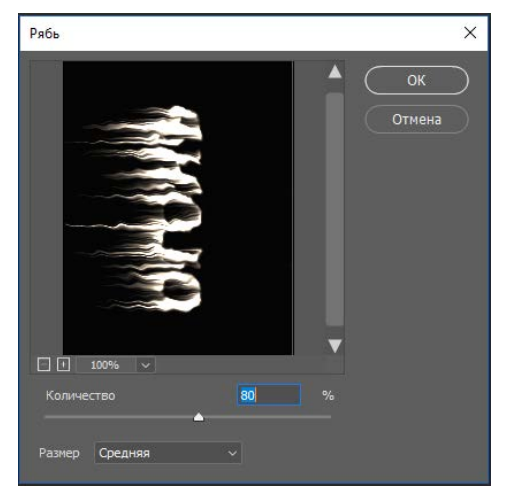

*Рис. 77. Применение фильтра Distort*

11. Повернуть изображение: *Изображение → Вращение изо-* $6$ ражения → 90° по ч. с. (Image → Image Rotation → 90° CW) (рис. 78).

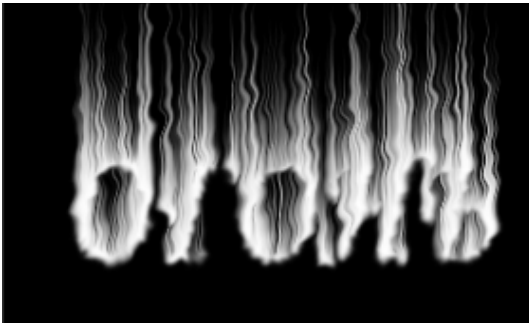

*Рис. 78. Применение фильтра «Вращение изображения» («Image Rotation»)*

12. Применить ещё раз:  $\Phi$ ильтр → Искажение → Рябь...  $(Filter \rightarrow Distort \rightarrow Ripple...).$ 

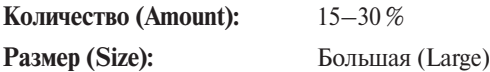

13. Перейти в режим «Индексированные Цвета», что позволит раскрасить пламя после выбора «Black Body» в таблице цветов (рис. 79).

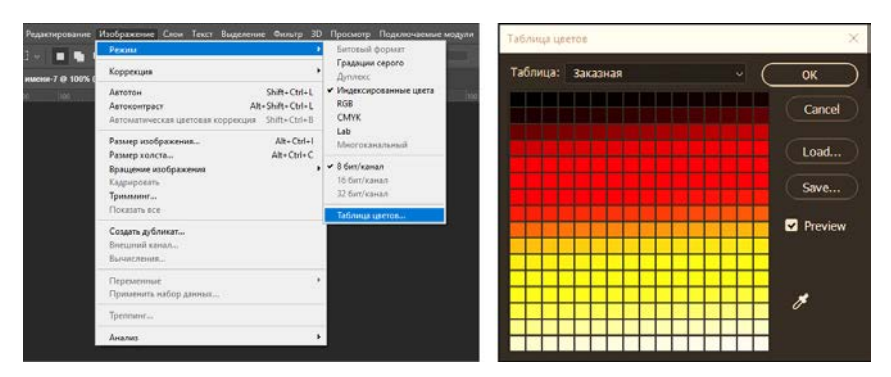

*Рис. 79. Применение индексированного цвета*

После окрашивания получается следующее итоговое изображение (рис. 80).

*Рис. 80. Результат обработки текста некоторыми фильтрами для создания эффекта огня*

### ВОПРОСЫ ДЛЯ САМОПРОВЕРКИ ПО ТЕМЕ 11

- *1. Для чего применяются фильтры?*
- *2. Какие бывают фильтры?*
- *3. Какие бывают шумы в изображении?*
- *4. Для устранения каких шумов используют фильтр «Пыль и царапины» («Dust & Scratches»)?*
- *5. Какие могут быть причины снижения резкости изображения?*
- *6. Какие фильтры используются для повышения резкости?*
- *7. Как можно применять фильтр «Краевой контраст» («High Pass»)?*
- *8. В чем особенность работы фильтра «Уточнение края» («Sharpen Edges»)?*
- *9. Какие параметры имеет фильтр «Контурная резкость» («Unsharp Mask»)?*
- *10. В чем причина возникновения цифрового шума?*

# ТЕМА 12

# МЕТОДЫ КОРРЕКЦИИ ИЗОБРАЖЕНИЯ

### 12.1. ГРАДАЦИОННАЯ КОРРЕКЦИЯ ИЗОБРАЖЕНИЙ

Коррекция проводится с целью изменения динамического диапазона или перераспределения оптических плотностей в изображении, что в свою очередь позволит повысить контрастность изображения, если она потеряна, придать изображению яркость, изменить цветовые характеристики.

**Градационные преобразования** могут проводиться как всего изображения, так и для отдельно взятых цветовых каналов (например, в пространстве RGB соответственно по каналам Red, Green и Blue).

Основными инструментами градационной коррекции являются:

- 1. «Яркость/Контрастность» («Brightness/Contrast»);
- 2. «Уровни» («Levels»);
- 3. «Кривые» («Curves»).

1. Инструмент *«Яркость/Контрастность» («Brightness/ Contrast»)* имеет возможность влиять на градацию изображения. Перемещая ползунки, можно осветлить или затемнить изображение.

2. Инструмент *«Уровни» («Levels»)* имеет более гибкую возможность управления градацией изображения. Гистограмма «Levels» — это график распределения пикселей по яркости. По горизонтальной оси ординат откладывается величина яркости пикселей, по оси абсцисс откладывается количество пикселей изображения, имеющих соответствующую яркость. У каждого изображения гистограмма будет разная. По ней можно судить о распределении оптических плотностей в изображении. Например, глядя на гистограмму, можно сказать, что в изображении присутствует много информации в светах и полутонах, а в тенях информации содержится мало (рис. 81).

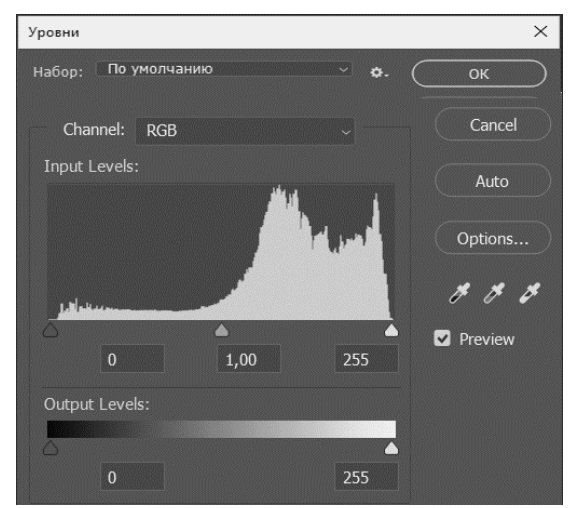

*Рис. 81. Окно инструмента градационной коррекции «Уровни» («Levels»)*

Слева находится область теней («Shadows»), справа область светов («Highlights»), центральная часть — средние тона («Midtones»).

### *«Входные значения» («Input Levels»):*

Черный ползунок «Черная точка» («Black Point»). Передвигая его, программе сообщается точка, в которой будет начинаться черный цвет. Информация, находящаяся слева от ползунка, будет утеряна. Зачастую фотокамера берет отсчет черного и белого не от тех участков, которые имеются в изображении, а произвольно может выбрать за точку черного блики и/или темные объекты на фоне. Поэтому удаление некоторых участков светов и теней необходимо, чтобы добиться большего тонального диапазона.

Передвигая ползунок, зажав клавишу *Alt,* можно проследить, какие области будут отсечены.

Белый ползунок «Белая точка» («White Point»). Передвигая его, программе сообщается точка, в которой будет начинаться белый цвет. Клавиша *Alt* поможет увидеть, какие области будут отсечены.

Серый ползунок «Гамма» («Gray Midpoint»). Передвигая его, программа перераспределяет оттенки между черным и белым
ползунком. В результате изменяется яркость средних тонов изображения (полутонов). Значение выше 1,00 увеличивает яркость в полутонах. Значение ниже 1,00 будет затемнять средние тона. Ползунок полутонов не оказывает никакого влияния на черную и белую точки. Он влияет только на яркость тонов между ними.

*«Выходные значения» («Output Levels»):*

С помощью шкалы можно отсекать ненужные детали по концам гистограммы, имитируя реальный процесс передачи информации.

Пипетки  $\mathscr{A}$  **Нужны для коррекции черной, белой** и серой точек на изображении. Если на изображении детали в тенях неразличимы, с помощью черной пипетки можно выбрать самый темный участок на изображении и определить, как максимально возможный глубокий черный. Затем белой пипеткой указывается самое светлое место на изображении, которое будет соответствовать белой точке. Если точно известно, что на изображении есть нейтральный серый цвет, то серой пипеткой (она предназначена для коррекции ахроматических цветов) щелкните по нему. Тем самым программе сообщается, где будет нейтрально серый тон. Эти действия помогут исправить тон изображения.

3. Инструмент *«Кривые» («Curves»).* С его помощью настраиваются точки во всем тональном диапазоне изображения. Первоначально тональность изображения представлена как прямая диагональная линия на графике. При коррекции изображения в режиме RGB в верхнем правом углу графика представлены цвета, а в нижнем левом — тени. Горизонтальная ось графика (рис. 82) представляет входные значения (исходные значения изображения), а вертикальная ось представляет выходные значения (новые скорректированные значения). По мере того, как на линии добавляются и перемещаются направляющие точки, меняется форма кривой, отражая корректировки изображения. Более крутые части кривой представляют области высокого контраста, а пологие части кривой представляют области низкого контраста.

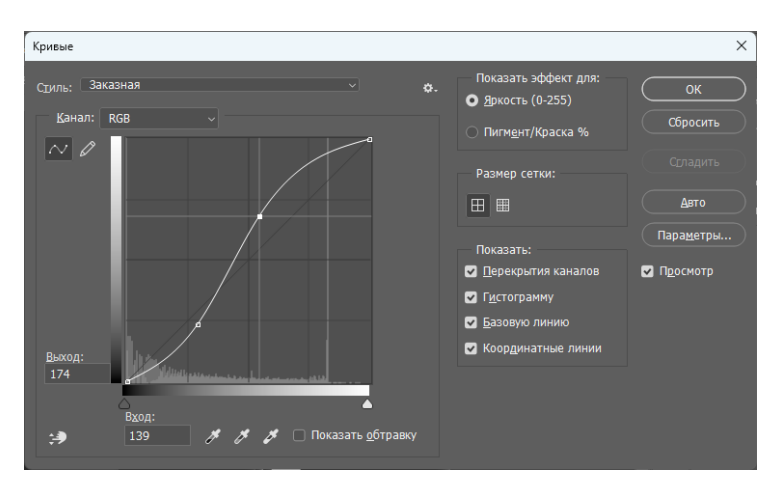

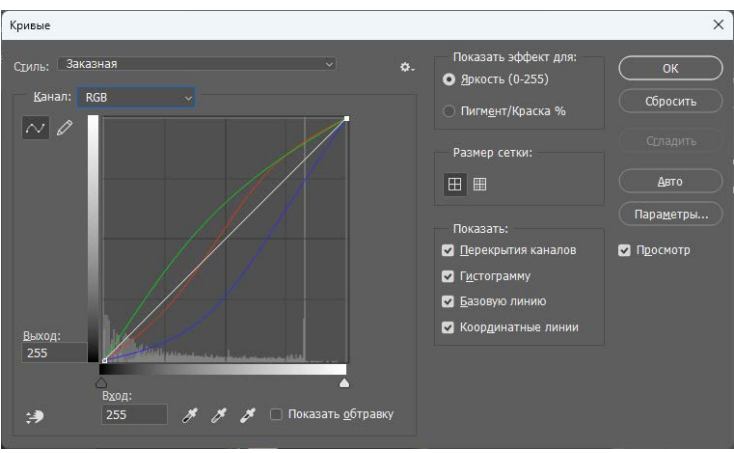

*Рис. 82. Окно инструмента градационной коррекции «Кривые» («Curves»)*

# 12.2. ЦВЕТОВАЯ КОРРЕКЦИЯ

# **Цветовой тон/Насыщенность (Hue/Saturation)**

Эти термины относятся к цветовой модели HSL, и поэтому можно управлять цветовыми характеристиками изображения путем настройки цветовых компонентов этой модели.

**Модель HSL** (от *англ*. Hue, Saturation, Lightness) — это модель, в которой цвет определяется тремя параметрами: тоном, насыщенностью и светлотой (рис. 83).

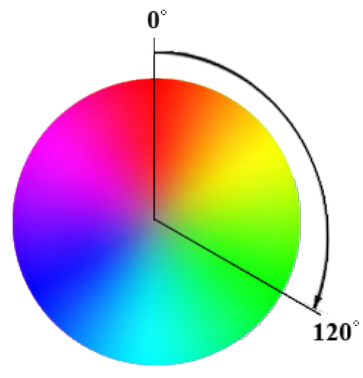

*Рис. 83. Модель HSL*

### *Цветовой тон (Hue)*

Для того чтобы определить цветовой тон, необходимо указать градус поворота (от 0° до 360°) цветового круга. В цветовом круге красный цвет всегда ориентирован на север и равен 0 градусам. 60° — желтый; 120° — зелёный; 180° — голубой; 240° — синий; 300° — фиолетовый.

Между этими шестью основными и дополнительными цветами расположены все остальные оттенки цветового спектра.

#### *Насыщенность (Saturation)*

Второе значение цветовой модели HSL определяет насыщенность выбранного оттенка и указывается в процентах в диапазоне от 0 % до 100 %. Чем ближе данное значение к 100 %, тем насыщенным выглядит цвет, если насыщенность стремится к 0 %, то цвет становится близким к нейтральному.

### *Светлота (Lightness)*

Светлота — это третий параметр HSL. Светлота, как и насыщенность, указывается в процентах, чем выше процент, тем ярче становится цвет. Крайние значения 0 % и 100 % будут обозначать соответственно черный (отсутствие света) и белый (засвеченный) цвета. Оптимальное значение яркости цвета равняется 50 %.

**Окно «Цветовой тон/Насыщенность»** (рис. 84) можно вызвать: *Изображение → Коррекция → Цветовой тон/Насыщенность (Image → Adjustments → Hue/Saturation)* или горячими клавишами *Ctrl+U.*

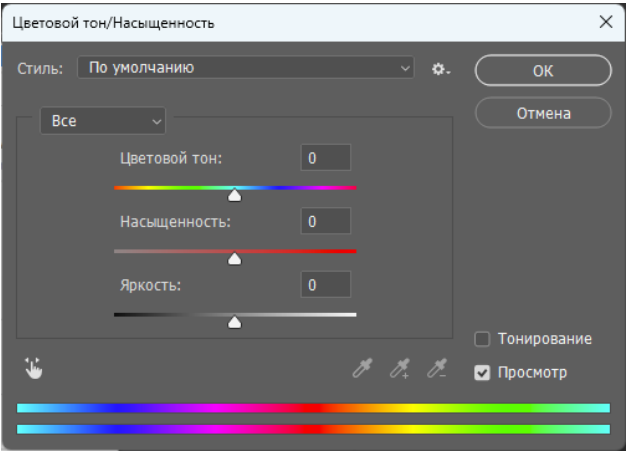

*Рис. 84. Окно инструмента Цветовой тон/Насыщенность*

В этом окне:

- Перемещение ползунка «Цветовой тон» («Hue») осуществляется по периметру цветового круга в диапазоне от –180 до +180 градусов. После установки конкретного значения данного параметра происходит автоматическое смещение всех цветов изображения на заданную величину путем прибавления ее к градусному эквиваленту каждого цвета.
- Перемещение ползунка «Насыщенность» («Saturation») вправо позволяет изменять значение этого параметра от 0 (исходное) до 100 процентов (чистый цвет без примеси серого компонента); перемещение вправо — от 0 до –100 градусов (цвет исчезает, превращаясь в оттенок серого).
- Параметр «Светлота» («Lightness») используется для подстройки яркости изображения.
- Цветовые индикаторы (две цветовые полоски внизу окна) выполняют функцию предварительного просмотра, отображая исходный и измененный спектр изображения.
- Список («Edit») включает в себя шесть комплементарных цветовых каналов и составной канал. Выбор одного из шести базовых цветов позволяет выполнить

настройки перечисленных цветовых параметров отдельно для каждого диапазона цветов независимо от других, что позволяет провести тонкую настройку всего изображения.

**«Цветовой баланс» («Color balance»)** — это соотношение цветов в изображении.

Регулировка цветового баланса позволяет усилить или ослабить один цвет за счет другого дополнительного ему. Например, красный цвет комплементарен (противоположен на цветовом круге) голубому, зеленый — пурпурному, желтый — синему. В основе коррекции цвета с помощью команды «Цветовой баланс» («Color balance») лежит уменьшение величины избыточной цветовой составляющей за счет усиления ее комплементарного цвета. Увеличение красного цвета приводит к уменьшению голубого и, наоборот, снижение красного увеличивает содержание в изображении голубого цвета. Инструмент **«Цветовой баланс» («Color balance»)** служит для цветовой коррекции всего изображения, хотя при необходимости можно использовать его и для коррекции выделенных областей изображения.

Окно инструмента цветовой баланс (рис. 85) можно вызвать: *Изображение → Коррекция → Цветовой баланс… (Image → Adjustments → Color Balance…)* или горячими клавишами *Ctrl+B.*

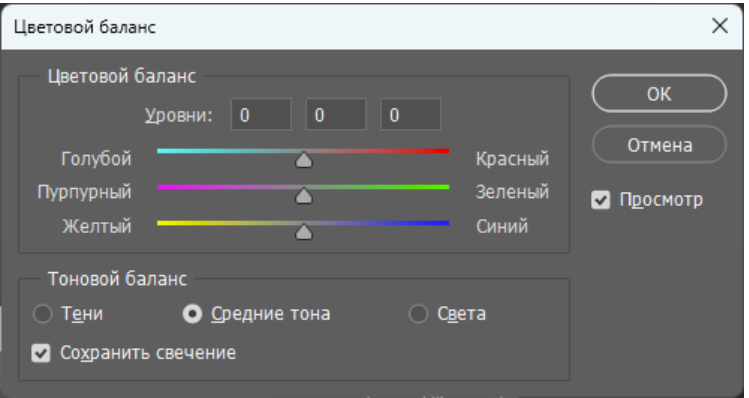

*Рис. 85. Окно инструмента «Цветовой баланс» («Color Balance»)*

#### 12.3. КОРРЕКЦИЯ, НАПРАВЛЕННАЯ НА ЗАМЕНУ ЦВЕТА

**«Замена цвета» («Replace Color»)** — инструмент позволяет производить замену цвета как по всему изображению, опираясь на цветовые координаты, так и проводить замену цвета в выделенной области. Вызывается: *Изображение → Коррекция → Заменить цвет… (Image → Adjustments → Replace Color…).*

В верхнем квадрате с помощью пипетки **В** инструмента можно выбрать область с образцом цвета, который будет подвергаться замене, в нижнем квадрате производится определение цвета, на который будет производиться замена (рис. 86).

Пипетки с плюсом и минусом позволяют добавить или исключить области для замены соответственно.

Переключение между «Выделение» («Selection») и «Изображение» («Image») позволяет видеть изображение в виде **контурной информации** и в стандартном варианте.

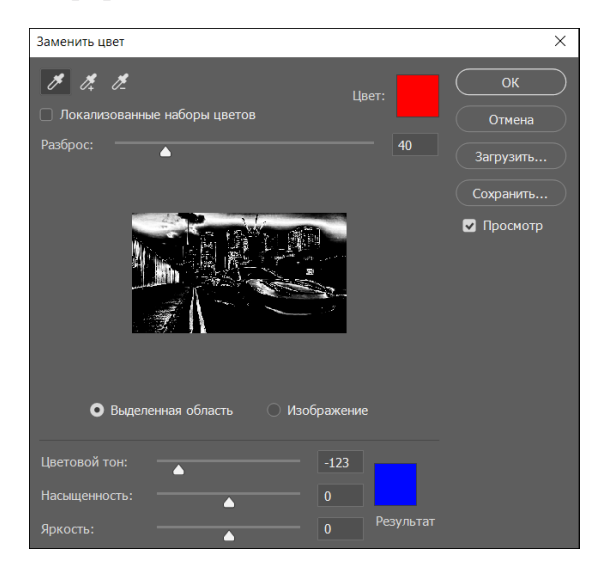

*Рис. 86. Окно «Замена цвета» («Replace Color»)*

В нижнем квадрате осуществить выбор необходимого цвета можно с помощью ползунков или с применением выбора цвета в палитре, которую можно вызвать двойным щелчком.

В результате проведенной работы получается следующий результат, показанный на рисунке 87.

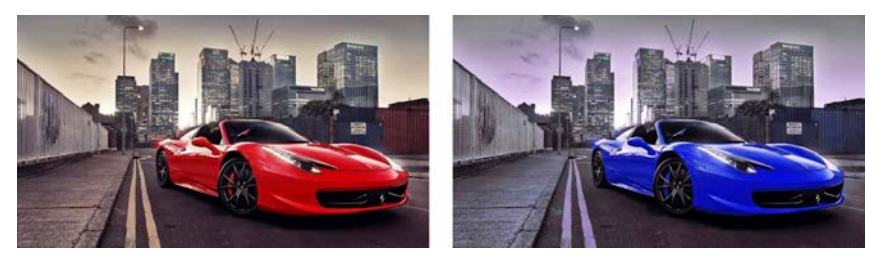

*Рис. 87. Результат замены цвета*

#### ВОПРОСЫ ДЛЯ САМОПРОВЕРКИ ПО ТЕМЕ 12

- *1. Какие инструменты являются инструментами градационной коррекции?*
- *2. Какой из инструментов градационной коррекции обладает более гибкими возможностями?*
- *3. Что показывает Гистограмма «Уровни» («Levels»)?*
- *4. Для чего предназначены пипетки в инструментах коррекции?*
- *5. Какие инструменты относятся к инструментам цветовой коррекции?*
- *6. Какими параметрами можно управлять в инструменте «Цветовой тон» («Hue»)?*
- *7. Что лежит в основе коррекция «Цветовой баланс» («Color Balance»)?*
- *8. В чем особенность применения коррекции «Цветовой тон» («Hue»)?*
- *9. В чем отличие коррекции «Цветовой баланс» («Color Balance») и «Цветовой тон» («Hue»)?*
- *10. Как работает инструмент замена цвета?*

# ТЕМА 13

# ПРАКТИЧЕСКАЯ РАБОТА ИСПОЛЬЗОВАНИЕ КОРРЕКТИРУЮЩИХ СЛОЕВ И МАСОК В ПРОГРАММЕ ADOBE PHOTOSHOP

1. Открыть исходные файлы: StartClock, FernClock, Kristal, FaceClock и итоговый файл EndClock (рис. 88).

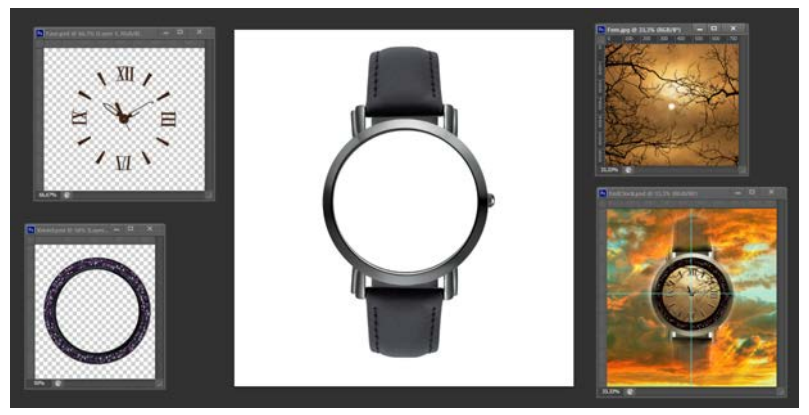

*Рис. 88. Исходные и итоговый файлы*

- 2. Использование слоя-маски для «проявления» фрагмента неба, находящегося за корпусом часов:
	- а) Изображение имеет 2 слоя: верхний и нижний. В меню «Окно» («Window») подключить «Слои» («Layer») для отображения слоев изображения (клавиша *F7*). Необходимо совместить имеющиеся 2 слоя с различной степенью прозрачности слоя «небо». Активизация в палитре  $O_{KHO} \rightarrow$  *Crou* (Window  $\rightarrow$  *Layers*) слоя с именем «Watch».
	- б) Любым инструментом предварительное грубое выделение корпуса часов.
	- в) Выбор команды *Слой → Слой-маска → Показать выделенную область (Layer → Layer Mask → Reveal Selection),* что позволяет добавить к слою маску.
	- г) С помощью кисти можно «проявить» второй слой согласно заданию. Для инструмента «Кисть»

(«Brush») (выбрать «мягкую» кисть) использовать цвета в основной палитре черный и белый. Если для кисти задан цвет белый, то область неба будет расширяться. Если цвет черный, то область неба будет сужаться. При изменении «Прозрачности» («Opacity») создать эффект дымки облаков (рис. 89).

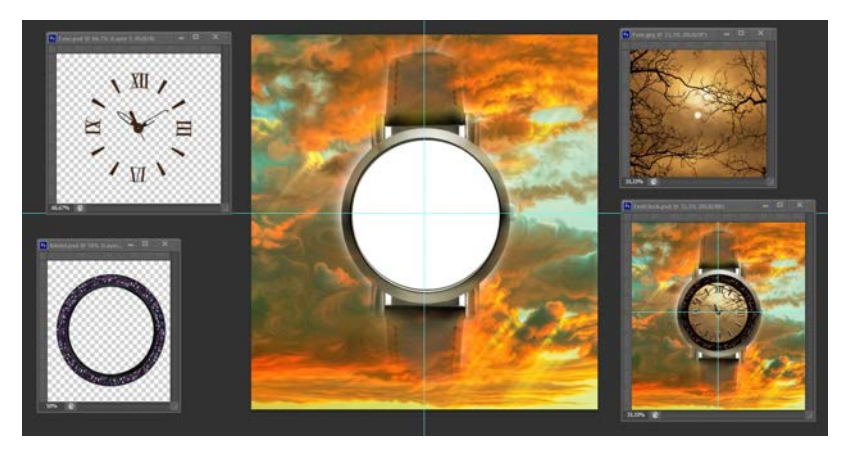

*Рис. 89. Итог работы с маской*

- 3. Создание в новом слое на корпусе часов опорного диска для дальнейшего расположения узоров:
	- а) Вызов на экран масштабных линеек в меню *Просмотр → Линейки (View → Show Rulers)* и обозначение с помощью направляющих линий центра конструкции.
	- б) Образование инструментом «Эллиптическое выделение» («Elliptical Marquee») зоны выделения в виде круга, растущего из центра конструкции (при удерживаемых клавишах *Shift* и *Alt*).
	- в) Расположение выделенной области в новом слое в результате выбора пиктограммы **«Создать новый слой» («Create New Layer»)** в нижней части палитры Layers.
	- г) Переименование созданного слоя (например, задание имени «Disk») после двойного щелчка по первоначальному имени слоя в палитре «Слой» («Layers»).

д) Закрашивание выделенной области черным цветом (например, с помощью инструмента **«Заливка» («Paint Bucket»)** и снятие выделения (например, нажатием клавиш *Ctrl+D)* (рис. 90).

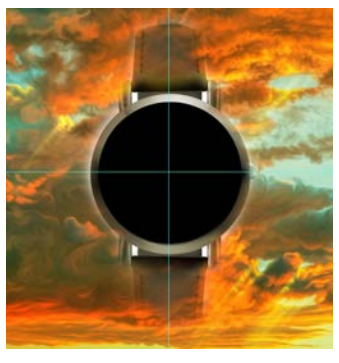

*Рис. 90. Создание опорного изображения*

- 4. Перемещение узоров на опорный диск:
	- а) При активном слое «Disk» перенос инструментом «Перемещение» («Move») узора «Fern» на опорный диск (удерживание клавиши *Shift+Alt* автоматически центрирует узор).
	- б) Отсечение лишних участков узора командой *Слой → Создать обтравочную маску (Layer → Create Clipping Mask) (Alt+Ctrl+G)* (рис. 91).

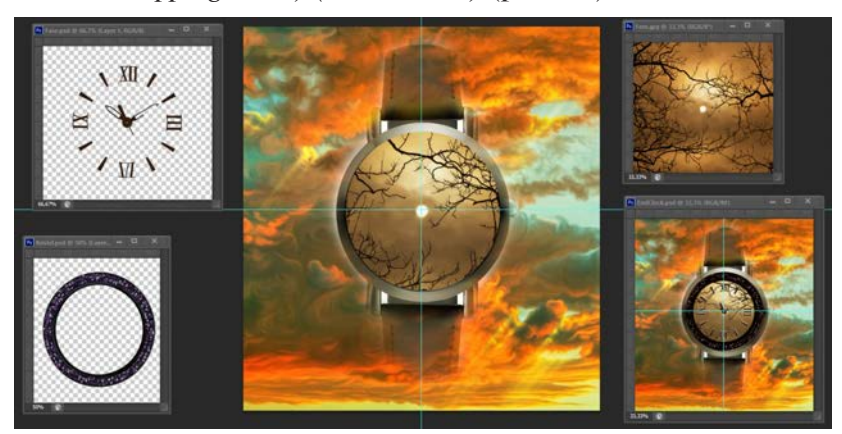

*Рис. 91. Отсечение лишних участков узора*

в) Для узора «Kristal» изменение цветового режима RGB color на «Градации серого» («Grayscale»), затем на режим «Дуплекс» («Duoton»). Для формирования цвета второй краски выбрать параметры RGB: 129; 55; 23 (рис. 92).

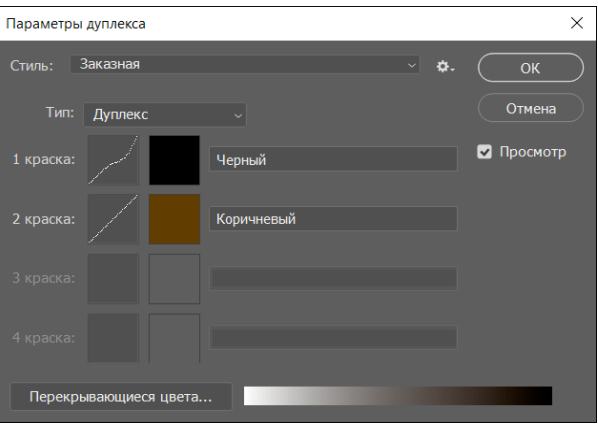

*Рис. 92. Изменение цветового режима* 

 Выполнение вышеописанных действий для переноса узора на основное изображение (рис. 93).

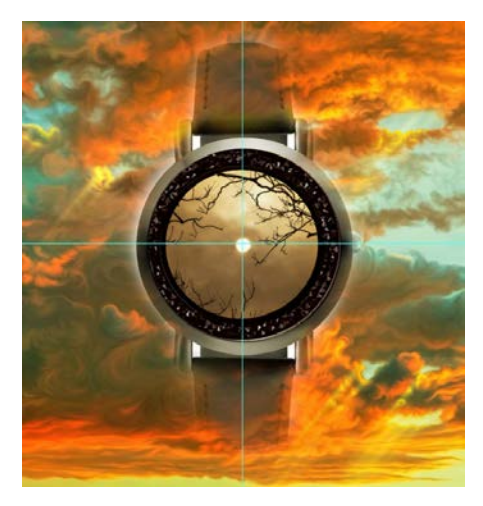

*Рис. 93. Перенос узора*

- 5. Создание корректирующего слоя для группы узоров:
	- а) При активном слое «Kristal» создание корректирующего слоя в палитре *Слои → Новый слой → Цветовой баланс (Layers → New Adjustment Layer → Color Balance).*
	- б) Задание в окне параметров цвета: +49; +21; +36 (рис. 94).

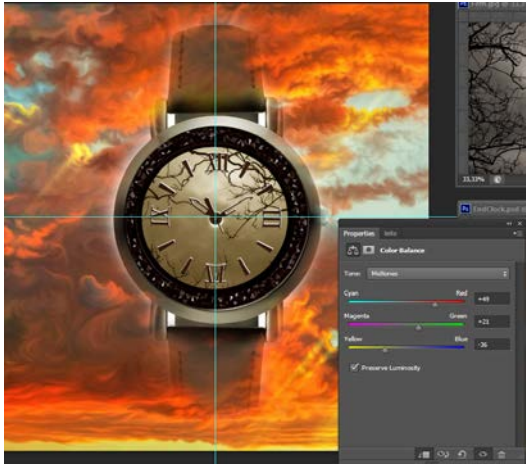

*Рис. 94. Итог применения корректирующего слоя*

- в) Включение корректирующего слоя в группу узоров щелчком мыши (при удерживаемой клавише *Alt*) в палитре «Layers» по линии между корректирующим слоем и слоем «Kristal».
- 6. Создание корректирующего слоя для неба:
	- а) При активном слое «Watch» создание корректирующего слоя в палитре *Слои → Новый слой → Цветовой баланс (Layers → New Adjustment Layer → Color Balance).*
	- б) Нажатие ОК для перехода в окно «Коррекция» («Adjustments»).
	- в) Задание в окне «Коррекция» («Adjustments») чисел  $+49, +21, -36$ , которые регулируют добавление цвета соответственно Красного (Red) и Желтого (Yellow).
- г) Подтверждение заданных параметров закрытием окна.
- д) Включение корректирующего слоя в основной слой щелчком мыши (при удерживаемой клавише *Alt*) в палитре «Слои» («Layers») по линии между корректирующим слоем и слоем «Watch».
- 7. Оформление циферблата часов:
	- а) При активном верхнем слое перенос инструментом «Перемещение» («Move») рисунка FaceClock на корпус часов (удерживание клавиши *Shift* автоматически центрирует изображение).<br>Дублирование слоя «FaceClock»
	- б) Дублирование слоя «FaceClock» в палитре *Слои → Создать дубликат слоя… (Layers → Dublicate Layer…).*
	- в) Сдвиг дублированного слоя вправо и вниз с помощью клавиш перемещения курсора при активном инструменте «Перемещение» («Move»).
	- г) Закрашивание пикселей дублированного слоя белым цветом при заданном флажке «Блокировка прозрачных пикселей» («Lock Transparent Pixels») для воздействия цвета только на непрозрачные пиксели.

# ОСНОВНЫЕ «ГОРЯЧИЕ КЛАВИШИ» ДЛЯ РАБОТЫ В ПРОГРАММЕ

## РАБОТА С ФАЙЛОМ

- Создать новый файл *Ctrl+N*.
- Открыть файл *Ctrl+O*.
- Сохранить файл как… *Shift+Ctrl+S*.
- Сохранить файл в формате PSD *Ctrl+S*.
- Сохранить для Web *Shift+Ctrl+Alt+S*.
- Показать/скрыть панель операций *Alt+F9*.
- Закрыть все открытые документы, кроме текущего — *Ctrl+Alt+P*.

# СТАНДАРТНЫЕ КОМАНДЫ

- Отменить последнее действие *Ctrl+Z*.
- Повторить последнее действие *Ctrl+Shift+Z*.
- Вырезать  $F2$ .
- Скопировать  $F3$  или  $Ctrl + C$ .
- Вставить *F4* или *Ctrl+V*.
- Восстановить  $F12$ .

# ПРОСМОТР И РАЗМЕР ИЗОБРАЖЕНИЯ

- Переключиться между стандартным режимом, полноэкранным с меню и полноэкранным — *F*.
- Просмотреть изображение в масштабе  $100\%$  *Ctrl+Alt+0*.
- Увеличить изображение (приблизить) *Ctrl+*«*+*».
- Уменьшить изображение (отдалить) *Ctrl+*«*–*».
- Настроить изображения под масштаб экрана — *Ctrl+0*.
- Изменить размер фото открыть окно «Размер изображения» — *Ctrl+Alt+I*.
- Изменить размер источника клонирования *Shift+Alt+*«*[*» или «*]*».
- Инструмент «Масштаб» *Z*.

# РАБОТА СО СЛОЯМИ

- Показать/скрыть панель «Слои» *F7*.
- Создать слой *Ctrl+Shift+N*.
- Создать копию слоя *Ctrl+J*.
- Создать новый слой путём вырезания *Shift+Ctrl+J*.
- Сгруппировать слои  $Ctrl + G$ .
- Разгруппировать слои *Ctrl+Shift+G*.
- Выделить все слои  $-\mathit{Ctrl}+Alt+A$ .
- Выделить верхний слой *Alt+*«*.*».
- Выделить нижний слой *Alt+*«*,*».
- Опустить выбранный слой на один уровень — *Ctrl+*«*[*».
- Поднять выбранный слой на один уровень — *Ctrl+*«*]*».
- Сделать выбранный слой самым верхним *Shift+Ctrl+*«*]*».
- Сделать выбранный слой самым нижним *Shift+Ctrl+*«*[*».
- Объединить выделенные слои *Ctrl+E*.
- Объединить все видимые слои *Ctrl+Shift+Alt+E*.
- Переместить слой без выделения на один пиксель — *Ctrl+стрелка*.
- Залить фоновый или стандартный слой открытие диалогового окна *Backspace* или *Shift+Backspace*.
- Удалить корректирующий слой *Delete* или *Backspace*.
- Скопировать все слои в выделенной области в буфер обмена — *Shift+Ctrl+C*.

# РАБОТА С ВЫДЕЛЕНИЕМ

- Инвертировать изображение в выделенной области — *Shift+F7*.
- Переключиться между исходным изображением и просмотром выделенной области — *X*.
- Убрать выделение *Ctrl+D*.
- Вернуть выделение *Shift+Ctrl+D*.
- Инвертировать выделение *Shift+F7*.
- Исключить часть выделенной области зажать *Alt+выделение*.
- Добавить новую область к уже выделенной зажать *Shift+выделение*.
- Растушевать выделенную область *Shift+F6*.
- Залить выделенную область открыть окно с параметрами заливки, затем *Shift+F5*.

#### КОРРЕКЦИЯ ИЗОБРАЖЕНИЙ

- Повернуть на 15 градусов *Ctrl+T+Shift+колёсико мыши*.
- Обесцветить выделенную область или слой — *Shift+Ctrl+U*.
- Залить *Shift+F5*.
- Обрезать использовать инструмент «*Рамка*»*+Enter*.
- Инвертировать изображение (отразить зеркально) — *Shift+Ctrl+I*.
- Переключить режим прозрачности «*/*».
- Перейти в режим свободного трансформирования — *Ctrl+T*.
- Создать или отменить обтравочную маску — *Ctrl+Alt+G*.
- Повернуть холст  $R$ .
- Открыть окно «Кривые»  $Ctrl+M$ .
- Открыть окно «Уточнить край» *Ctrl+Alt+R*.
- Открыть окно «Цветовой тон» *Ctrl+U*.
- Открыть окно «Уровни»  $Ctrl+L$ .
- Открыть окно «Цветовой баланс» *Ctrl+B*.
- Применить «Автотон» *Shift+Ctrl+L*.
- Применить «Автоконтраст»  $Alt+Shift+Ctrl+L$ .
- Применить автоматическую цветовую коррекцию — *Shift+Ctrl+B*.
- Переключиться из стандартного режима в режим «Быстрая маска» — *Q*.
- Переключить цвет холста вперед «*пробел*»*+F*.
- Переключить цвет холста назад «*пробел*»*+Shift+F*.

### РАБОТА С ИНСТРУМЕНТАМИ

Удерживайте клавишу, чтобы временно выбрать нужный инструмент. Если ее отпустить, снова активируется предыдущий.

- Волшебная палочка *W*.
- Выделение контура *A*.
- Кадрирование перспективы *C*.
- Кисть  $B$ .
- $\Gamma$ acco *L*.
- Ластик *E*.
- Осветлитель *O*.
- $\Box$  **Fepo**  $-P$ .
- Перемещение  $-V$ .
- Пипетка  $I$ .
- Поворот вида  $R$ .
- Прямоугольник  $U$ .
- Рамка  $C$ .
- Рука  $H$ .
- Текст  $T$ .
- $HITam S$ .

# РАБОТА С КИСТЬЮ

- Показать или скрыть панель кистей *F5*.
- Уменьшить размер кисти «*[*».
- Увеличить размер кисти «*]*».
- Уменьшить жесткость кисти «*{*».
- Увеличить жесткость кисти «*}*».
- Повернуть кисть на 1 градус по часовой стрелке — «*→*».
- Повернуть кисть на 1 градус против часовой стрелки — «*←*».
- Повернуть кисть на 15 градусов по часовой стрелке — *Shift+*«*→*».
- Повернуть кисть на 15 градусов против часовой стрелки — *Shift+*«*←*».
- Предыдущая кисть «*,*».
- Следующая кисть «*.*».
- Первая кисть «*<*».
- Последняя кисть «*>*».

#### СПИСОК ЛИТЕРАТУРЫ

- 1. *Капелев В. В.* Программные средства обработки информации : учеб. пособие по выполнению самостоятельной работы. — Москва : МГУП, 2008. — С. 47–52.
- 2. *Андерсон Э.* Adobe Photoshop CS / Э. Андерсон, С. Джонсон. — Москва : НТ Пресс, 2005.
- 3. *Гурьянова О. А.* Основы теории и обработки растровой графики: учебник / А. Ю. Гнибеда, О. А. Гурьянова. — Москва : Синергия, 2021. — 154 с.
- 4. 100 горячих клавиш Photoshop для огненного результата // Geek Brains IT-образование : официальный сайт. URL: https://gb.ru/posts/100-goryachih-klavishphotoshop-dlya-ognennogo-rezultata. Дата публикации: 15.07.2020.

*Учебно-методическое пособие*

*Гурьянова О. А.*

### МЕТОДИЧЕСКИЕ УКАЗАНИЯ по работе в программной среде Adobe Photoshop

© Академия медиаиндустрии \_\_\_\_\_\_\_\_\_\_\_\_\_\_\_\_\_\_\_\_\_\_\_\_\_\_\_\_\_\_\_

© Редакционно-издательский отдел Редактор: *Д. А. Сребницкая* Дизайн обложки: *Ю. С. Головко* Технический редактор: *А. В. Пусовский*

Подписано в печать 18.04.2023 г. Формат — 60х84/16. Объем — 5 п. л. Гарнитура Newton C. Бумага офсетная. Тираж 50 экз. Отпечатано в типографии ФГБОУ ДПО «Академия медиаиндустрии», Москва, ул. Октябрьская, 105, корп. 2.

Методические указания предназначены для изучения основ работы в программе обработки изобразительной информации Adobe Photoshop версии 2023 (выпуск 24). Материал курса позволяет слушателю эффективно освоить основные теоретические и практические вопросы, связанные с представлением растровой графики, форматами файлов для хранения информации, познакомит слушателя с основными инструментами и процедурами обработки изображения.

По окончанию курса слушатель освоит инструменты для рисования и раскрашивания изображения, работу в слоях, методы коррекции, основы ретуширования, создание коллажей, работу с текстовой информацией.

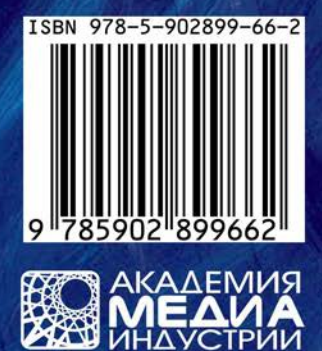